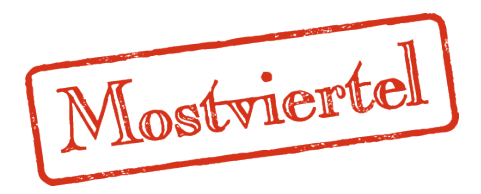

# Benutzerhandbuch für Gemeinden **Datenmanager Niederösterreich**

# **www.datenmanager.info**

**Benutzername:\_\_\_\_\_\_\_\_\_\_\_\_\_\_\_\_\_\_\_\_\_**

**Passwort:\_\_\_\_\_\_\_\_\_\_\_\_\_\_\_\_\_\_\_\_\_**

# **Inhaltsverzeichnis**

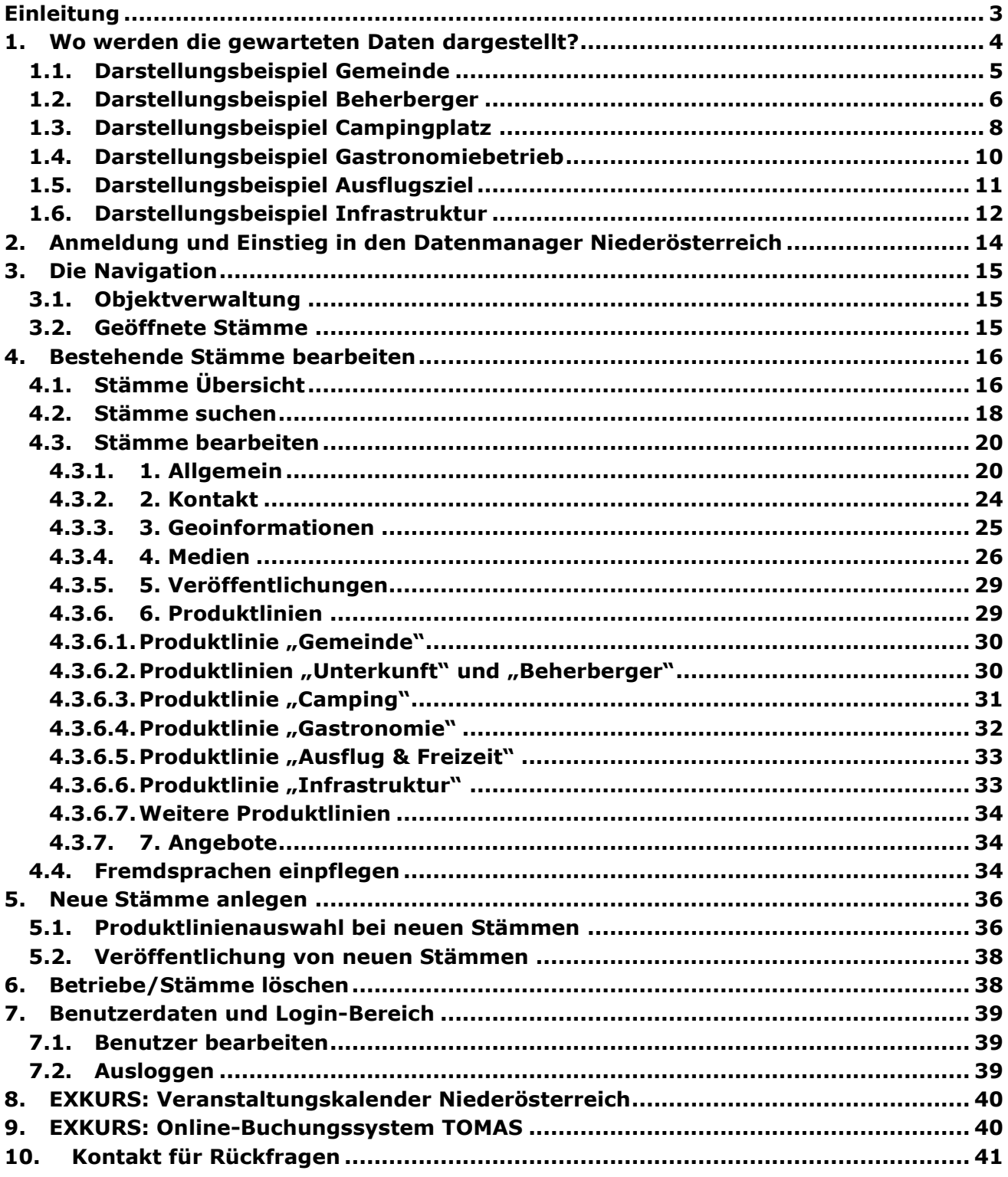

# <span id="page-2-0"></span>**Einleitung**

**Das Datenmanagement-System "Datenmanager Niederösterreich" ist eine zentrale Datenbank für die niederösterreichischen Tourismusdestinationen und vereint die Informationen zu allen touristischen Leistungsträgern Niederösterreichs.**

Diese Datenbank stellt eine wichtige Unterstützung der Destinationen dar um die touristischen Daten zu verwalten und dient vor allem auch zur Weitergabe an verschiedenste Online-Plattformen und Systeme.

Im Datenmanager **werden Beherbergungs-, Camping- und Gastronomiebetriebe sowie Ausflugsziele und Gemeinden** eingetragen und bearbeitet. Dies umfasst deren Kontaktdaten, Standort, Beschreibungstexte, Ausstattungsmerkmale, Bilder usw. Diese Daten können von der Destination, den jeweiligen Gemeinden und zum Teil auch von den Betrieben selbst jederzeit gewartet werden.

Als Gemeinde haben Sie im Datenmanager die Möglichkeit, die Daten Ihrer touristischen Leistungsträger einzusehen und diese zu aktualisieren.

Die im Datenmanager bearbeiteten Daten werden für die **Darstellung Ihrer Gemeinde und Betriebe auf einer Vielzahl an Websites von Mostviertel Tourismus und der Niederösterreich-Werbung** verwendet, ebenso wie auch auf diversen **Partner-Portalen** (eine genaue Auflistung finden Sie unter "*[1.](#page-3-0) [Wo werden die gewarteten Daten](#page-3-0) dargestellt?*" auf Seite [4\)](#page-3-0).

Auf den nachfolgenden Seiten finden Sie eine Ausfüllhilfe für die Wartung von Gemeinde- und Betriebsdaten im Datenmanager Niederösterreich!

### **HINWEIS: Veranstaltungskalender Niederösterreich**

Zusätzlich zur Wartung von Betriebsdaten im Datenmanager haben Mostviertler Gemeinden auch die Möglichkeit, jederzeit **kostenlos Veranstaltungen im Veranstaltungskalender Niederösterreich zu veröffentlichen**. Diese scheinen sodann in den Veranstaltungskalenden von Niederösterreich Werbung [\(www.veranstaltungen.niederoesterreich.at\)](http://www.veranstaltungen.niederoesterreich.at/) und Mostviertel Tourismus [\(www.veranstaltungen.mostviertel.at\)](http://www.veranstaltungen.mostviertel.at/) sowie auf diversen Partnerplattformen auf.

Nähere Infos zum Veranstaltungskalender Niederösterreich finden Sie im Kapitel *[8. EXKURS:](#page-39-0)  [Veranstaltungskalender Niederösterreich](#page-39-0)* auf Seite [40.](#page-39-0)

# <span id="page-3-0"></span>**1.Wo werden die gewarteten Daten dargestellt?**

Die im Datenmanager Niederösterreich gewarteten Betriebsdaten scheinen in verschiedensten Web-Projekten auf.

#### **Web-Projekte der Destination Mostviertel und des Landes Niederösterreich:**

- [www.niederoesterreich.at](http://www.niederoesterreich.at/)
- Destinationsseite [www.mostviertel.at](http://www.mostviertel.at/)
- Subregionsseiten (je nach Zugehörigkeit), wie
	- o [www.moststrasse.at](http://www.moststrasse.at/)
	- o [www.pielachtal.info](http://www.pielachtal.info/)
	- o [www.traisental.at](http://www.traisental.at/)
	- o [www.eisenstrasse.at](http://www.eisenstrasse.at/)
	- Themenseiten (je nach Zugehörigkeit), wie
		- o [www.traisentalradweg.at](http://www.traisentalradweg.at/)
		- o [www.viasacra.at](http://www.viasacra.at/)
		- o [www.naturpark-oetscher.at](http://www.naturpark-oetscher.at/)
	- [www.wirtshauskultur.at](http://www.wirtshauskultur.at/)
- [www.top-heuriger.at](http://www.top-heuriger.at/)
- Diverse sonstige Themenprojekte (NÖVOG-Bahnen,...)

Weiters ist der Datenmanager auch **an Partner-Portale angeknüpft**, wodurch Betriebsdaten auch auf diesen dargestellt werden. Einige Beispiele:

- [www.veranstaltungen.mostviertel.at](http://www.veranstaltungen.mostviertel.at/) (Veranstaltungskalender Mostviertel)
- [www.veranstaltungen.niederoesterreich.at](http://www.veranstaltungen.niederoesterreich.at/) (Veranstaltungskalender Niederösterreich)
- [www.outdooractive.com](http://www.outdooractive.com/)
- [www.austria.info](http://www.austria.info/) (=Österreich Werbung, derzeit noch in Umsetzung)
- Online Buchungssystem TOMAS

Ebenso werden die Daten in diversen Apps dargestellt:

- In der offiziellen Niederösterreich-App "Niederösterreich Guide"
- In der Pilgerapp "Pilgern in Niederösterreich"

#### **Mit der Wartung des Datenmanager Niederösterreich können die touristischen Leistungsträger Ihrer Gemeinde in all diesen Portalen gleichzeitig aktualisiert werden.**

# <span id="page-4-0"></span>**1.1. Darstellungsbeispiel Gemeinde**

Finden Sie hier ein Beispiel für die Darstellung einer Gemeinde. Online können Sie Ihren Eintrag unter [www.mostviertel.at/alle-orte](http://www.mostviertel.at/alle-orte) prüfen.

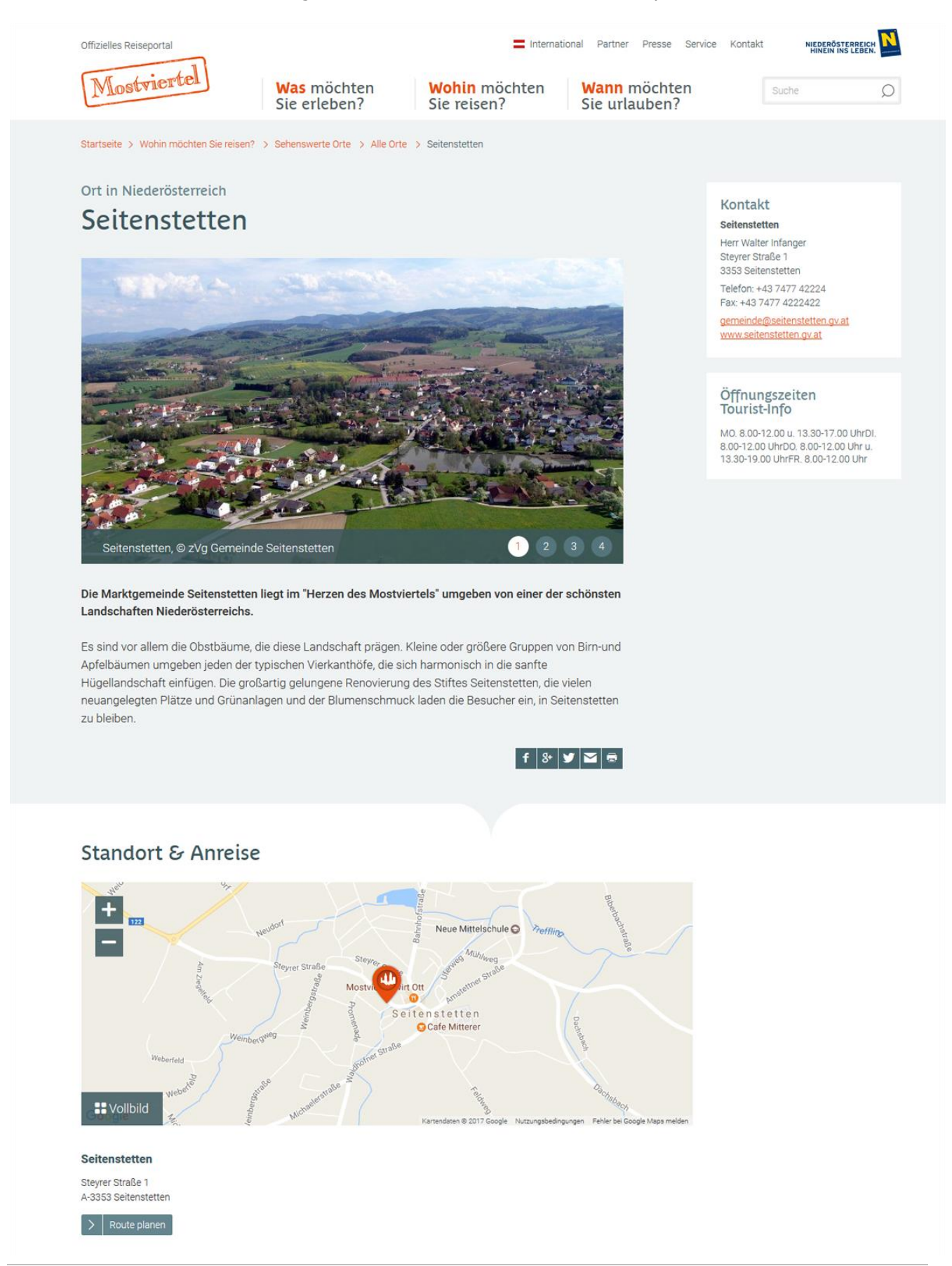

# <span id="page-5-0"></span>**1.2. Darstellungsbeispiel Beherberger**

Finden Sie hier ein Beispiel für die Darstellung eines Unterkunftsbetriebes. Online können Sie die Einträge zu Unterkünften Ihrer Gemeinde unter [www.mostviertel.at/alle](http://www.mostviertel.at/alle-unterkuenfte)[unterkuenfte](http://www.mostviertel.at/alle-unterkuenfte) prüfen.

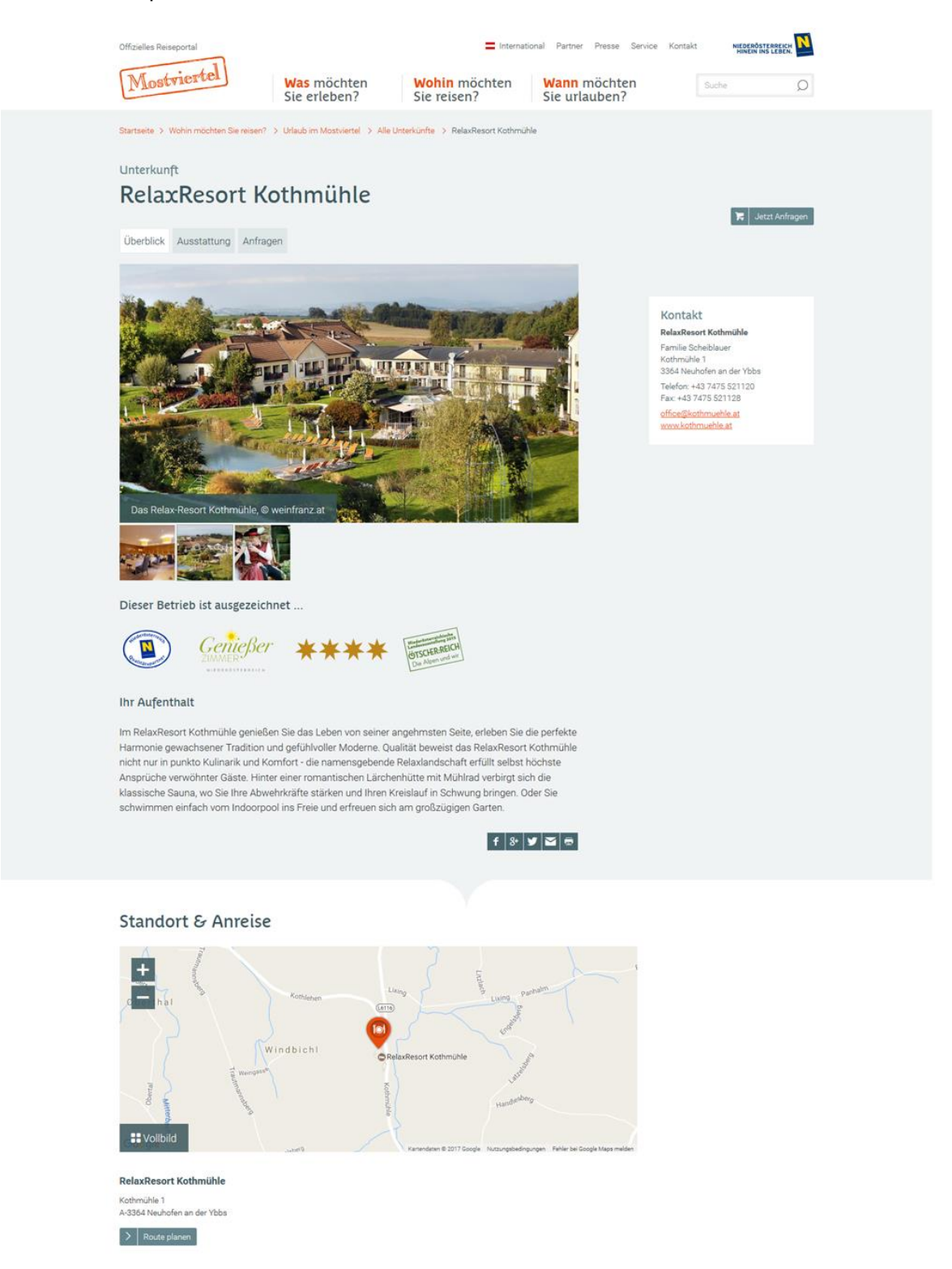

Benutzerhandbuch für Gemeinden

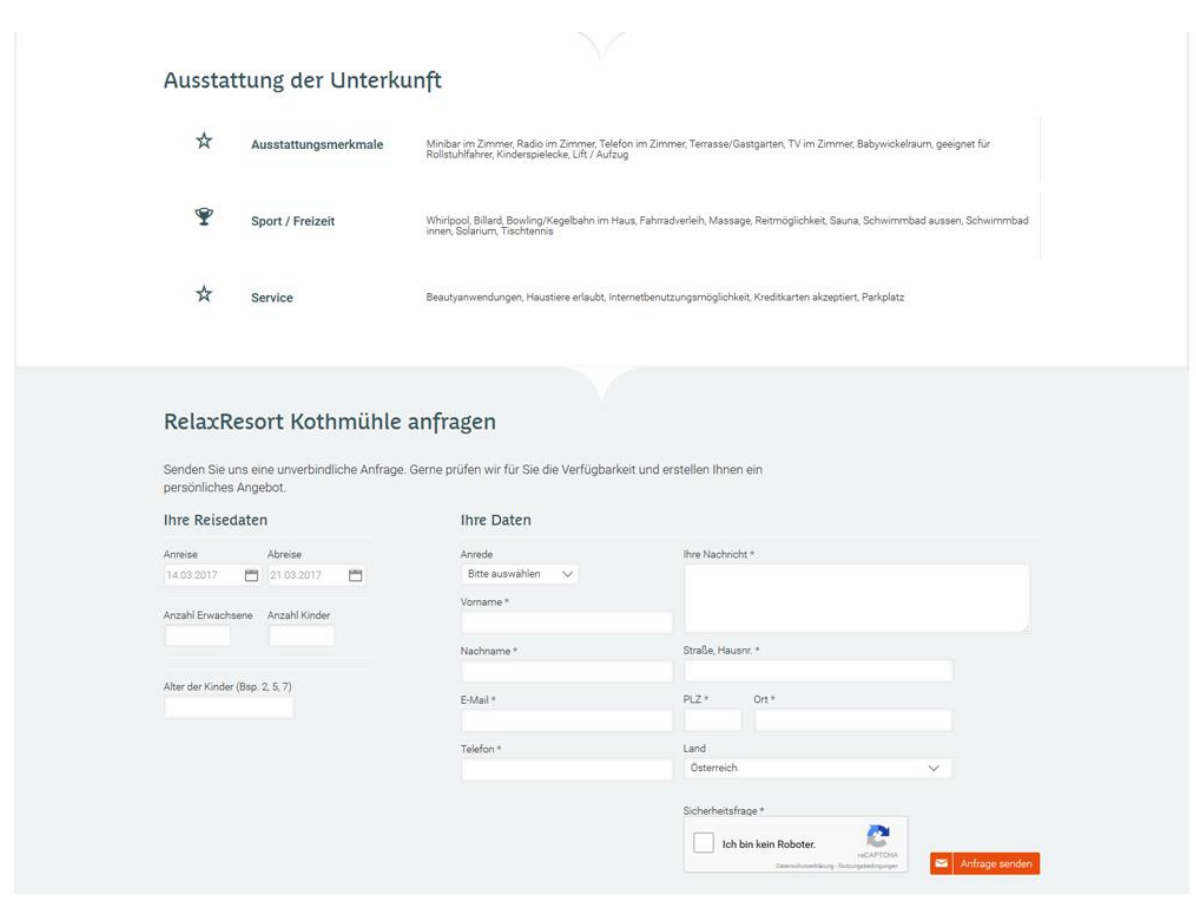

# <span id="page-7-0"></span>**1.3. Darstellungsbeispiel Campingplatz**

Finden Sie hier ein Beispiel für die Darstellung eines Campingplatzes. Online können Sie die Einträge zu Campingplätzen Ihrer Gemeinde unter [www.mostviertel.at/campingplaetze](http://www.mostviertel.at/campingplaetze) prüfen.

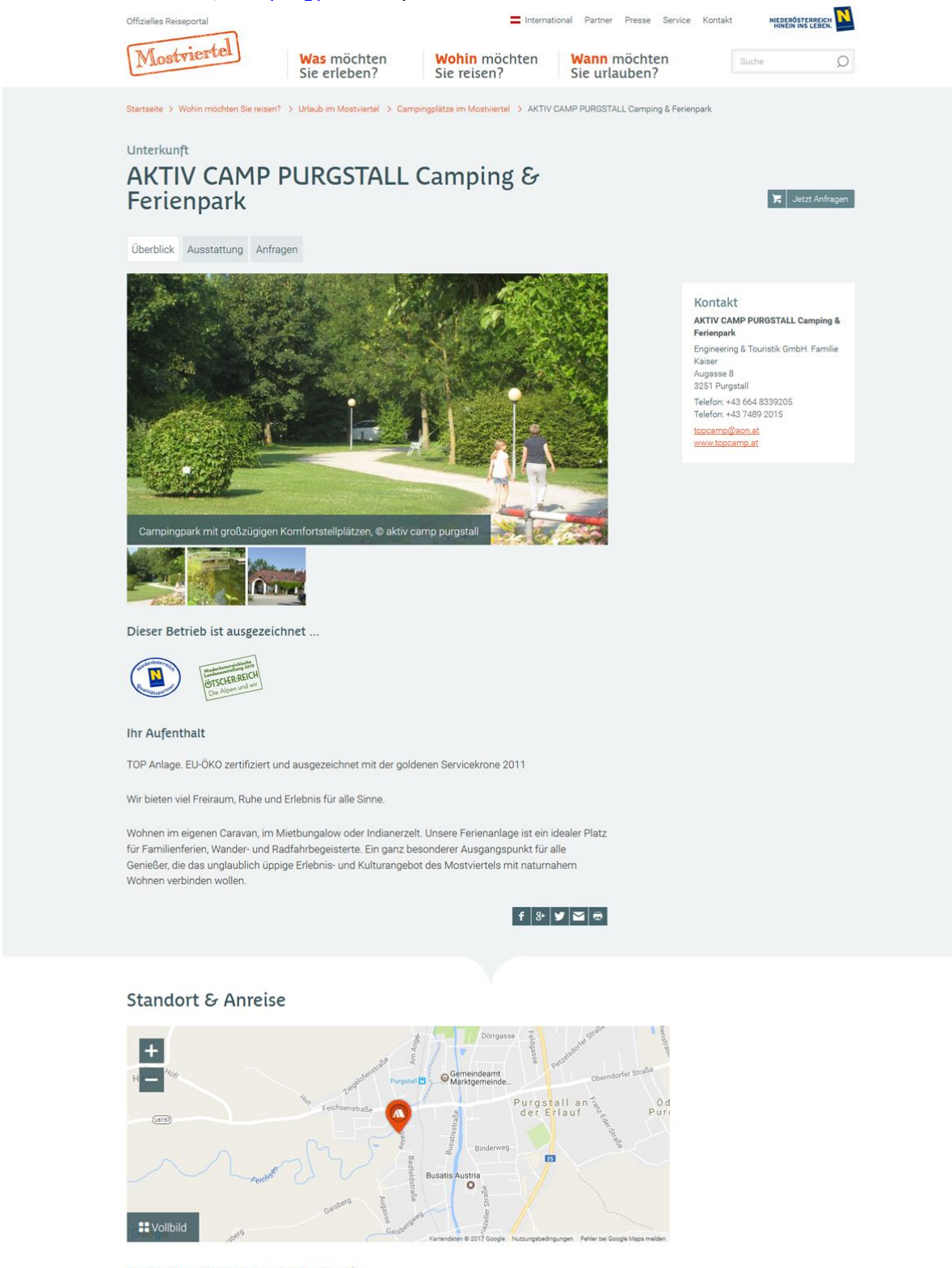

AKTIV CAMP PURGSTALL Camping & Ferienpark Augasse 8<br>A-3251 Purgstall  $\overline{\phantom{a}}$  Route planen

Benutzerhandbuch für Gemeinden

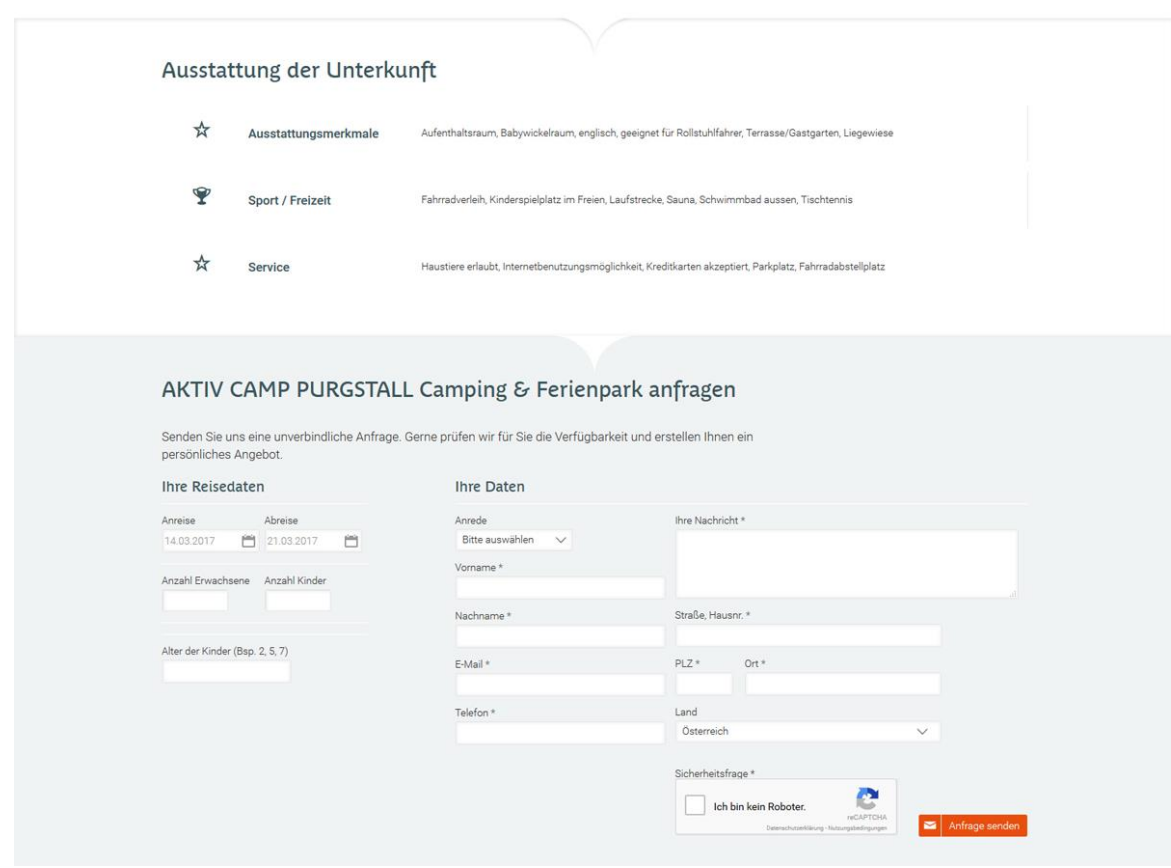

# <span id="page-9-0"></span>**1.4. Darstellungsbeispiel Gastronomiebetrieb**

Finden Sie hier ein Beispiel für die Darstellung eines Gastronomiebetriebes. Online können Sie die Einträge zu Gastronomiebetrieben Ihrer Gemeinde unter [www.mostviertel.at/alle-lokale](http://www.mostviertel.at/alle-lokale) prüfen.

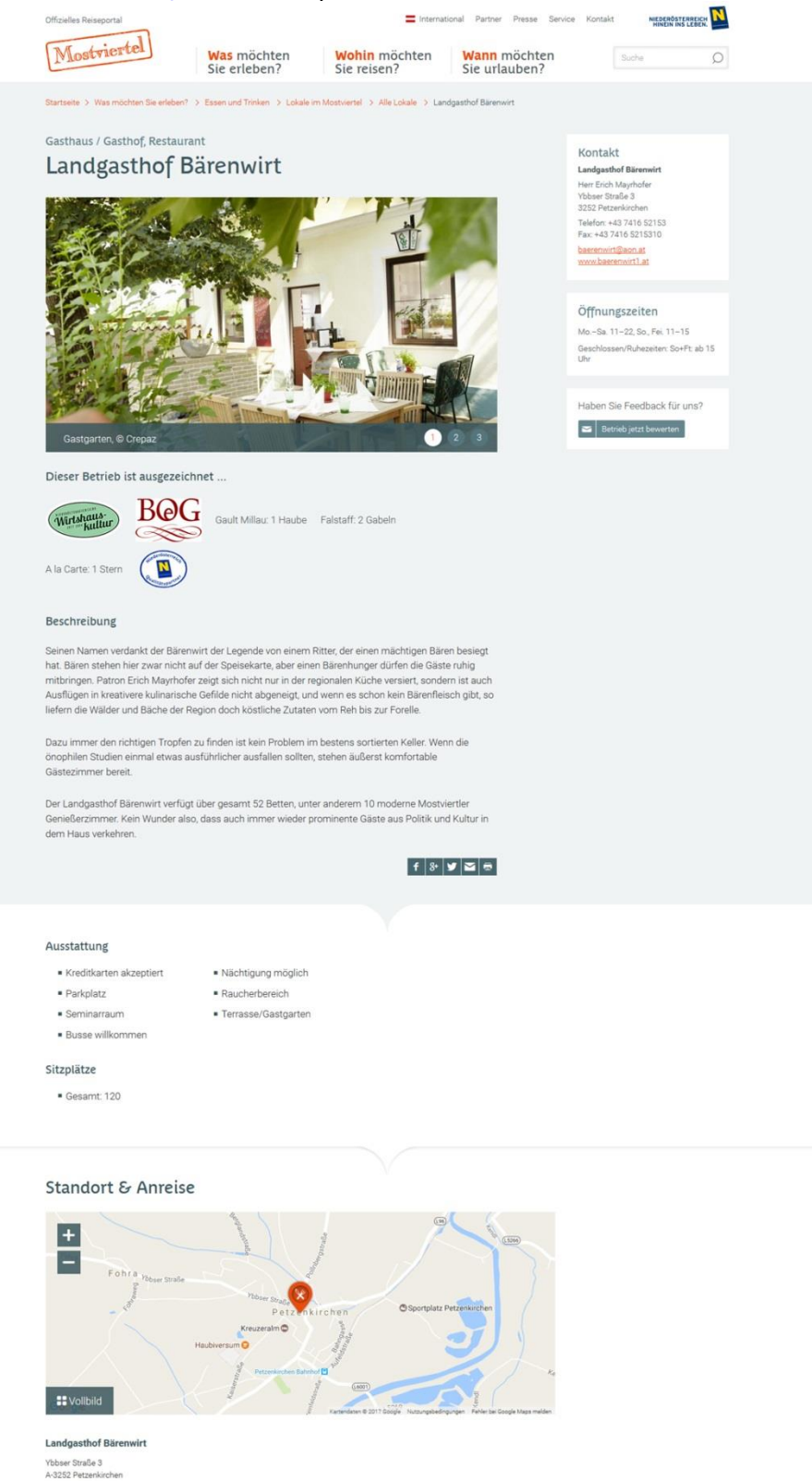

 $\left\vert \cdot\right\rangle \left\vert$  Route planen

# <span id="page-10-0"></span>**1.5. Darstellungsbeispiel Ausflugsziel**

Finden Sie hier ein Beispiel für die Darstellung eines Ausflugsziels. Online können Sie die Einträge zu Ausflugszielen und touristischen Attraktionen Ihrer Gemeinde unter [www.mostviertel.at/alle-ausflugsziele](http://www.mostviertel.at/alle-ausflugsziele) prüfen.

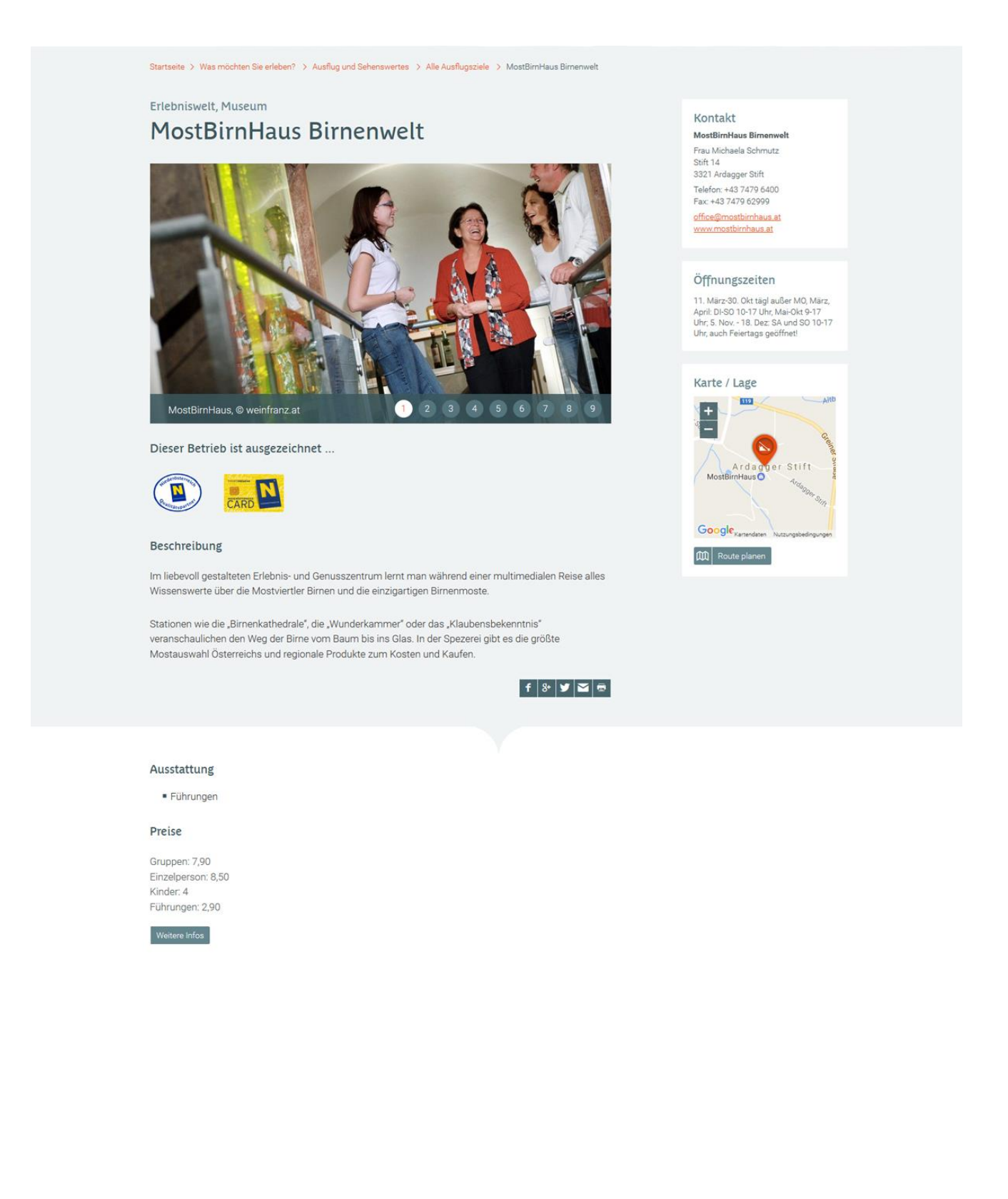

# <span id="page-11-0"></span>**1.6. Darstellungsbeispiel Infrastruktur**

Finden Sie hier ein Beispiel für die Darstellung einer Infrastruktureinrichtung\*. Online können Sie die Einträge zu Infrastruktureinrichtungen in Ihrer Gemeinde unter [www.mostviertel.at/infrastruktur](http://www.mostviertel.at/infrastruktur) prüfen.

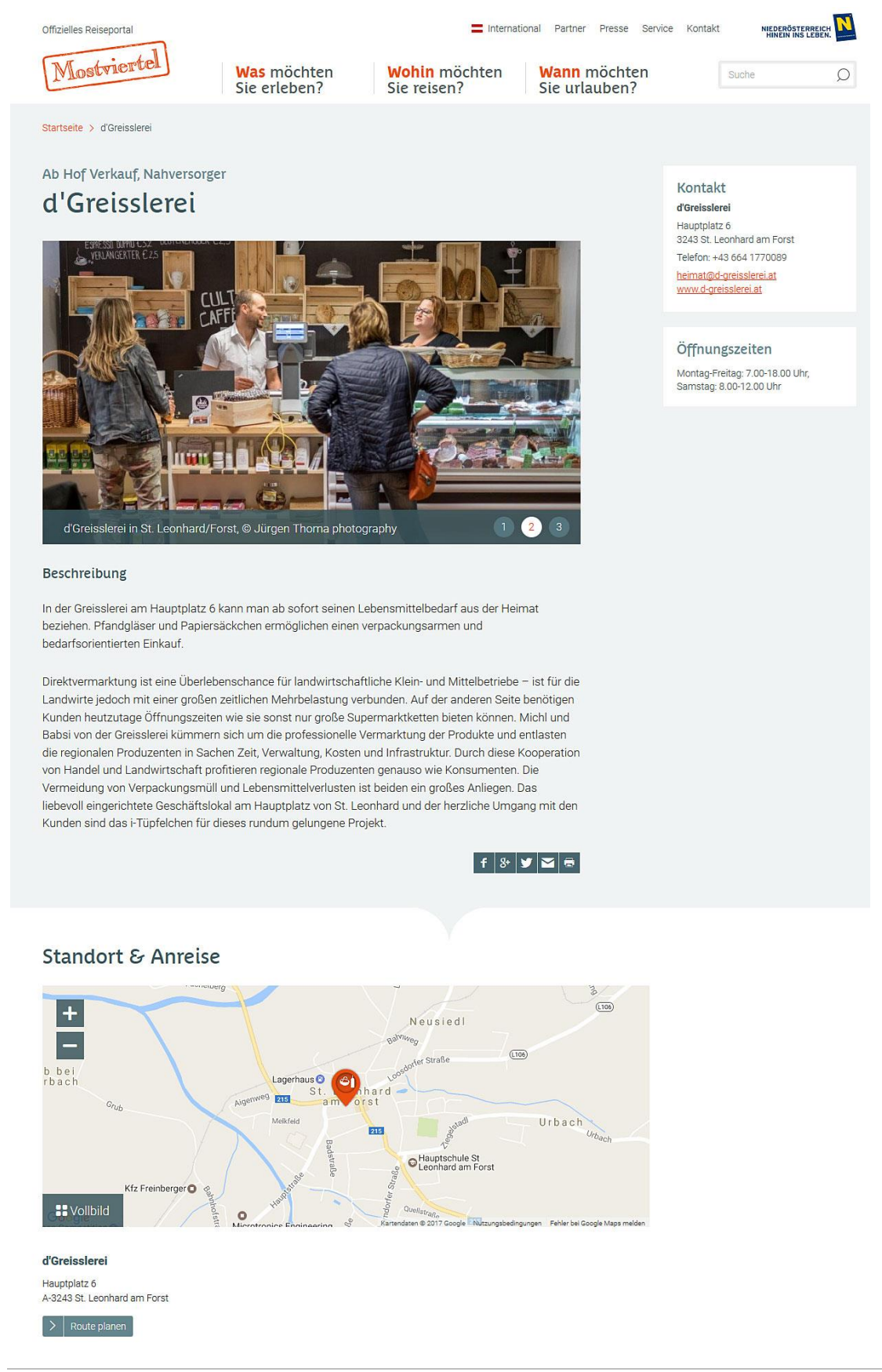

#### \*Unter Infrastruktureinrichtungen fallen folgende Anbieter innerhalb einer Gemeinde:

- Ab Hof Verkauf /
- Produzent
- Apotheke Arzt
- Autoverleih
- Bäcker/Bäckerei
- Bahnhof
- Bank/Bankomat
- Bauernmarkt
- Bibliothek/Bücherei
- Bootsverleih
- E-Bike Ladestation
- E-Bike Verleih
- E-Car Ladestation
- Einkaufszentrum/ straße
- Fabriksverkauf
- Fähre
- Fleischerei
- Flugplatz
- Geschäft
- Grenzübergang
- Kinderspielplatz
- Kino
- Krankenhaus
- Langaluf-Skiverleih
- Pannenhilfe
- Picknickplatz
- Radreparatur
- Radtransport
- Radverleih
- Segway-
	- /Quadverleih
- Skischule
- Skiverleih
- Tankstelle
- Taxi
- Tourismusinformation

### <span id="page-13-0"></span>**2.Anmeldung und Einstieg in den Datenmanager Niederösterreich**

Um den Datenmanager Niederösterreich zu öffnen, rufen Sie bitte folgende Website auf: **[www.datenmanager.info](http://www.datenmanager.info/)**

#### Geben Sie Ihren **Benutzernamen** und Ihr **Passwort** ein.

Sollten Sie Ihre Zugangsdaten nicht kennen, wenden Sie sich bitte an Mostviertel Tourismus (Kontakt siehe letzte Seite).

Bitte verwenden Sie zur Wartung die Internet-Browser **Mozilla Firefox** oder **Google Chrome**!

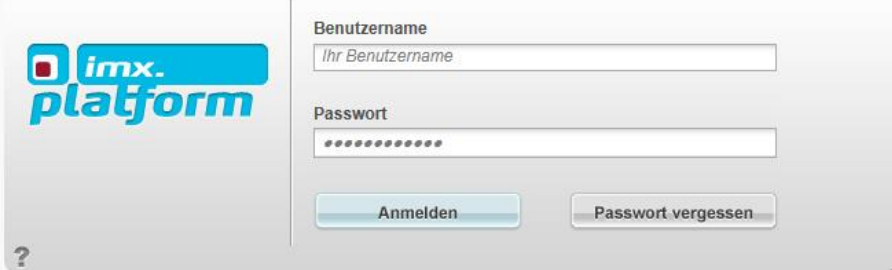

Sobald Sie sich eingeloggt haben, kommen Sie auf eine Zwischenübersicht:

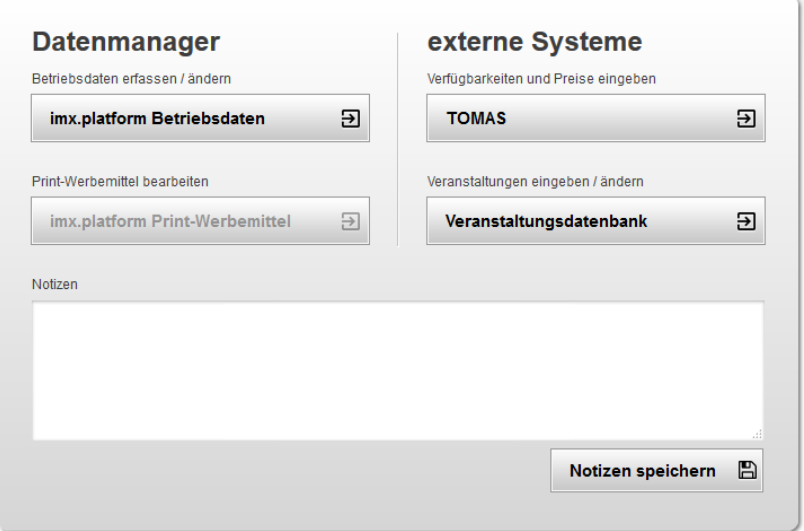

#### **Hier stehen folgende Menüpunkte zur Auswahl:**

- **imx.platform Betriebsdaten:** Über diesen Button gelangen Sie direkt in den Datenmanager Niederösterreich zur Wartung der allgemeinen Betriebsdaten Ihrer touristischen Leistungsträger.
- **TOMAS:** TOMAS ist das Online-Buchungssystem von Niederösterreich und dient zur Wartung von Zimmern, Preisen und Kontingenten. Für Unterkünfte kann dieses Menü aktiv sein, um direkt zur Buchungssystem-Wartung zu gelangen. Siehe auch Kapitel *[9.](#page-39-1) [EXKURS: Online-Buchungssystem TOMAS](#page-39-1)* auf Seite [40.](#page-39-1)
- **Veranstaltungsdatenbank:** Über diesen Button können Sie direkt in die Veranstaltungswartung des Niederösterreichischen Veranstaltungskalenders springen. Darin eingegebene Veranstaltungen werden kostenlos unter [www.veranstaltungen.mostviertel.at](http://www.veranstaltungen.mostviertel.at/) und [www.veranstaltungen.niederoesterreich.at](http://www.veranstaltungen.niederoesterreich.at/) veröffentlicht – Details siehe Kapitel *[8. EXKURS: Veranstaltungskalender Niederösterreich](#page-39-0)* auf Seite [40.](#page-39-0)

#### - **imx.platform Print-Werbemittel**

Sofern Sie Teil einer aktuellen Print-Produktion von Mostviertel Tourismus sind, kann dieser Button aktiv sein, damit Sie Daten für diese Print-Einschaltung pflegen können.

**TIPP:** Im **Notizfeld** können Sie persönliche Informationen notieren und mit dem Button rechts unten speichern (z.B. können Sie hier die Benutzerdaten für die Veranstaltungsdatenbank notieren o.Ä.). Diese bleiben für alle weiteren Logins erhalten.

# <span id="page-14-0"></span>**3.Die Navigation**

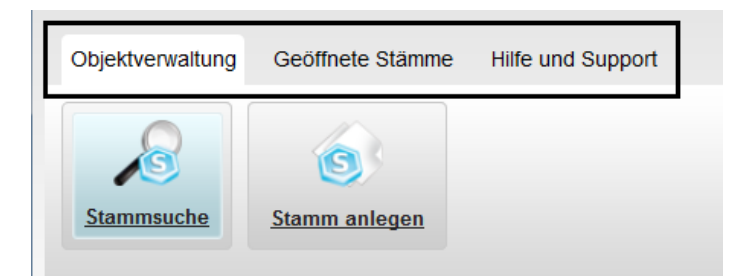

### <span id="page-14-1"></span>**3.1. Objektverwaltung**

Im Register "Objektverwaltung" befinden sich die folgenden zwei Menüpunkte: "Stammsuche" und "**Stamm anlegen**". Bei Ihrem Einstieg in den Datenmanager ist die Stammsuche immer Ihre Startseite.

(Details zur Wartung bestehender Stämme finden Sie unter 5. *Bestehende Stämme bearbeiten* auf Seite [163](#page-15-0) bzw. unter [5](#page-35-0)*. [Neue Stämme](#page-35-0) anlegen* auf Seite [36\)](#page-35-0)

#### **HINWEIS: Was ist ein "Stamm"?**

**"Stamm" ist die Bezeichnung für einen Datensatz im Datenmanager Niederösterreich.** Als "Stamm" werden alle Objekte bezeichnet, die im Datenmanager verwaltet werden, d.h. Gemeinden, Betriebe (Gastronomie, Unterkünfte, Ausflugsziele) wie auch Infrastruktureinrichtungen. Einfach gesagt: Jeder Eintrag im Datenmanager ist ein sogenannter "Stamm".

### <span id="page-14-2"></span>**3.2. Geöffnete Stämme**

Im Menüpunkt "Geöffnete Stämme" können Sie bereits geöffnete Datensätze (Stämme) sehen. Es können mehrere Stämme gleichzeitig geöffnet und bearbeitet werden.

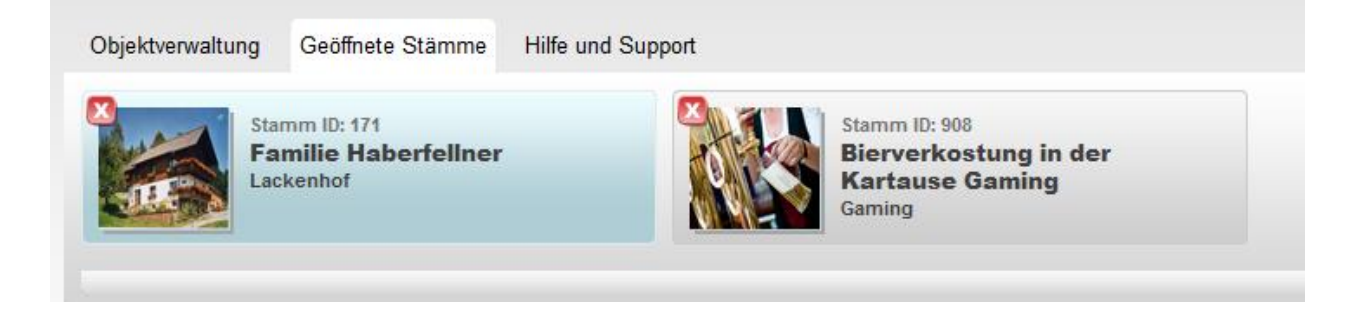

# <span id="page-15-0"></span>**4.Bestehende Stämme bearbeiten**

Wichtig in der Arbeit mit dem Datenmanager ist die regelmäßige Aktualisierung und Optimierung der Daten Ihrer touristischen Betriebe. Finden Sie hier detaillierte Informationen zur Wartung von im System bestehenden Leistungsträgern.

# <span id="page-15-1"></span>**4.1. Stämme Übersicht**

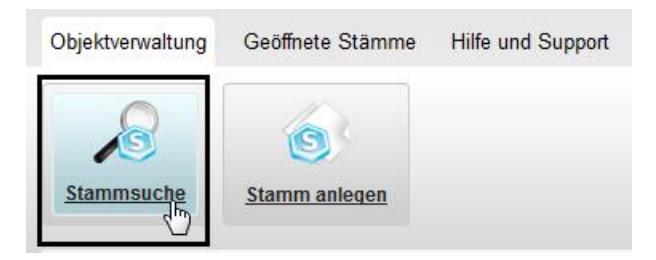

Beim Einstieg in den Datenmanager gelangen Sie automatisch in die "Stammsuche". Hier finden Sie alle Stämme, welche in Ihrer Gemeinde angelegt sind. In der Liste der Stämme finden Sie sowohl Beherberger, Gastronomie-Betriebe, Ausflugsziele und touristische Attraktionen sowie auch Infrastruktureinrichtungen. Ein wichtiger Datensatz ist auch jener Ihrer Gemeinde.

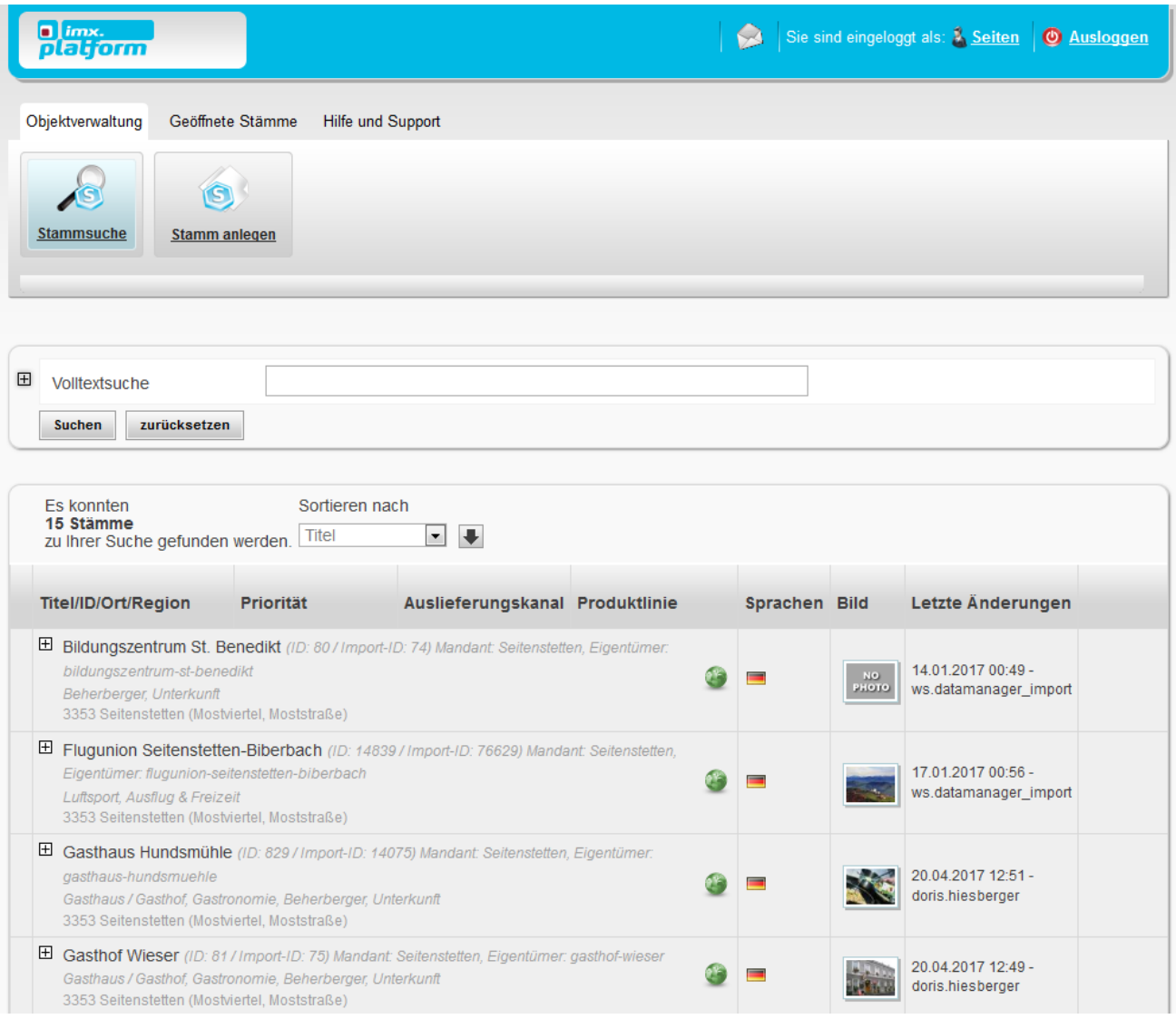

Benutzerhandbuch für Gemeinden

Es konnten 15 Stämme zu Ihrer Suche gefunden werden.

Über den Stämmen sehen Sie links oben, wie viele Stämme in Ihrer Gemeinde angelegt sind.

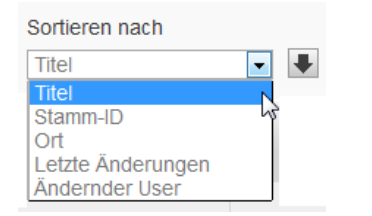

Standardmäßig sind die Stämme alphabetisch sortiert. Rechts oben über den Stämmen können Sie die Ergebnisse über das Feld "Sortieren nach" auch nach anderen Kriterien, wie z.B. "Letzte Änderungen", sortieren.

#### **In der Stämme-Übersicht können Sie bereits umfassende Informationen zu einzelnen Stämmen einsehen:**

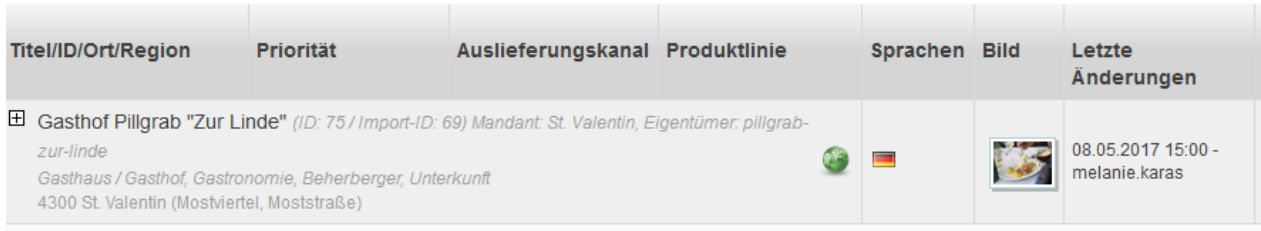

- \_ **Titel** *(Bsp.: Gasthof Pillgrab "Zur Linde")*
- \_ **ID** *(Bsp.: ID: 75)* Die Stamm-ID dient der eindeutigen Identifizierung des Stamms.
- \_ **Mandant** *(Bsp.: St. Valentin)* Der Mandant Ihrer Stämme ist immer die Gemeinde!
- \_ **Eigentümer** *(Bsp.: pillgrab-zur-linde)*

Der Name, der hier angeführt ist, ist der Benutzername des Stamm-Eigentümers (also die jeweilige Unterkunft, das Ausflugsziel oder der Gastronomiebetrieb), der – sofern die Zugangsdaten bekannt sind – seinen Betrieb selbst jederzeit über einen eigenen Datenmanager-Zugang warten kann.

\_ **Produktlinien** *(Bsp.: Gasthaus/Gasthof, Gastronomie, Beherberger, Unterkunft")* Hier sehen Sie, welchen sogenannten "Produktlinien" der jeweilige Datensatz zugeordnet ist. **Sie können an dieser Stelle auch erkennen, welcher Betriebsart ein Stamm angehört**, also ob es sich um eine Unterkunft, einen Gastronomiebetrieb, einen Anbieter im Bereich "Ausflug & Freizeit" oder auch einen Infrastrukturbetrieb handelt. Ein Stamm kann auch mehreren Betriebsarten angehören (z.B. Gastronomie und Unterkunft) Die Produktlinien werden zudem auch für die diversen Websites benötigt. Bei Fragen oder Änderungen diesbezüglich wenden Sie sich bitte an Ihre Ansprechperson bei Mostviertel Tourismus (Kontakt siehe letzte Seite)!

\_ **Ort/Region** *(Bsp.: 4300 St. Valentin (Mostviertel, Moststraße))* Hier sehen Sie, welchem Ort und welcher/n Region/en der jeweilige Stamm zugeordnet ist.

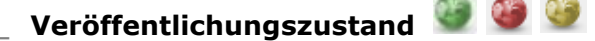

Das runde Symbol bei jedem Stamm zeigt seinen Veröffentlichungsstatus an. Wenn das Symbol **grün** ist, dann ist der Stamm für die diversen Auslieferungskanäle (Websites) **veröffentlicht**. Wenn das Symbol **gelb** eingefärbt ist, dann befindet sich der Stamm **in Bearbeitung** und ist noch nicht veröffentlicht. Wenn das Symbol **rot** eingefärbt ist, dann ist der Stamm **deaktiviert** und nicht veröffentlicht.

**EXAMPLE DE SE** \_ **Sprachen** 

Die Fähnchen zeigen an, in welchen Sprachen der jeweilige Stamm gepflegt wird.

Benutzerhandbuch für Gemeinden

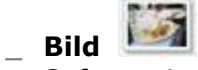

Sofern mindestens 1 Bild für den Stamm gepflegt ist, sehen Sie das bereits hier in der Stamm-Übersicht.

> 08.05.2017 15:00 melanie.karas

#### \_ **Letzte Änderungen**

Anhand dieser Information können Sie nachvollziehen, wann die letzte Änderung am jeweiligen Stamm vorgenommen wurde und von welchem Benutzer.

#### \_ **Veröffentlichungen**

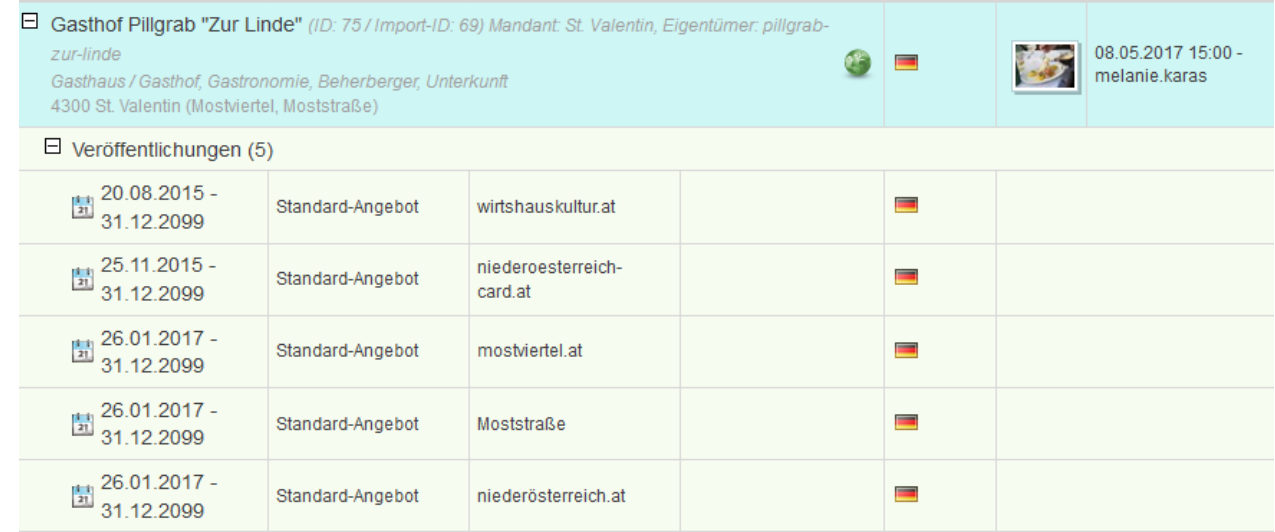

Bei Klick auf das kleine Plus links neben dem Titel des Stamms öffnen sich die Veröffentlichungen und ggf. zugeordneten Angebote des Stamms. Die Veröffentlichungen zeigen Ihnen an, in welchem Zeitraum der jeweilige Stamm auf welchen Auslieferungskanälen (Websites) und in welcher Sprache online ist.

### <span id="page-17-0"></span>**4.2. Stämme suchen**

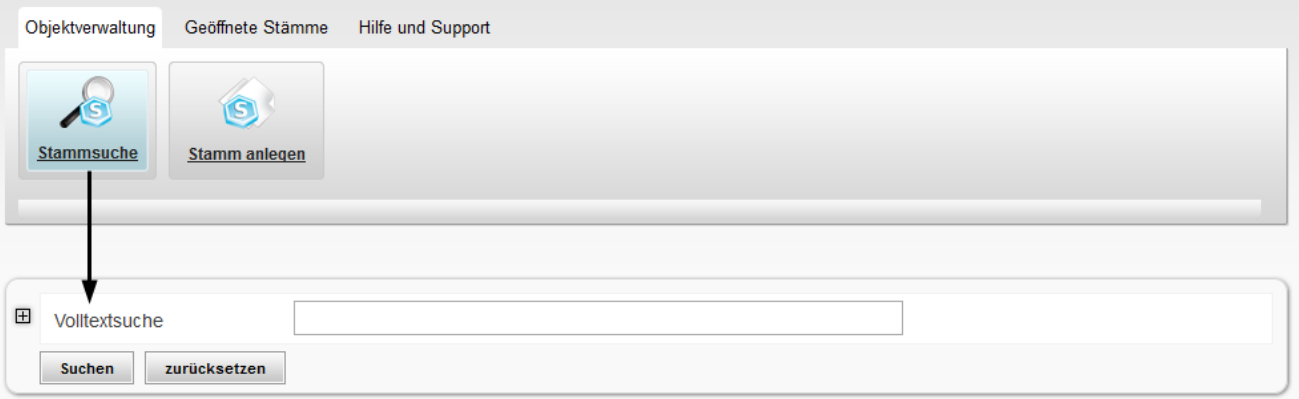

Im Feld der **Volltextsuche** können Sie mithilfe der Eingabe von Stichwörtern nach bestimmten Betrieben (Stämmen) innerhalb Ihrer Gemeinde suchen – z.B. durch die Eingabe des Betriebsnamens, o.Ä.

Bei Klick auf das kleine Plus direkt neben der Volltextsuche öffnet sich die **Detail-Suche**:

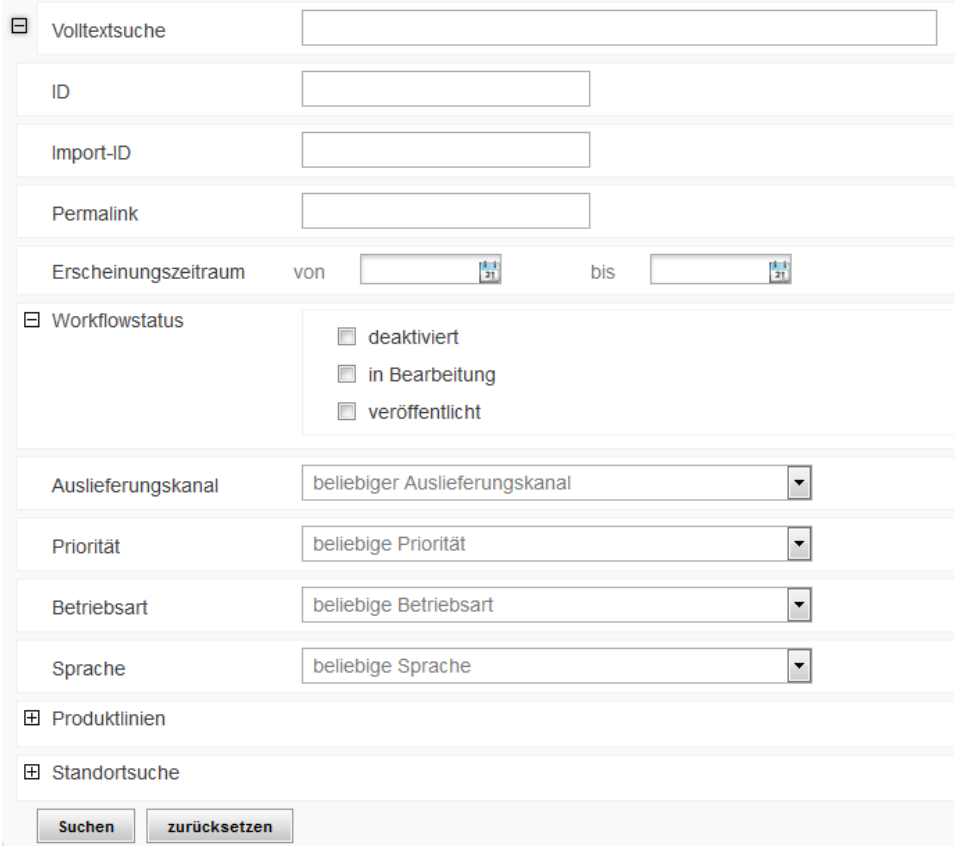

Hier können Sie die Suche nach bestimmten Stämmen anhand unterschiedlichster Kriterien einschränken – z.B. alle Stämme, die sich in Bearbeitung befinden oder alle Stämme der Produktlinie "Gastronomie" anzeigen o.Ä.

# <span id="page-19-0"></span>**4.3. Stämme bearbeiten**

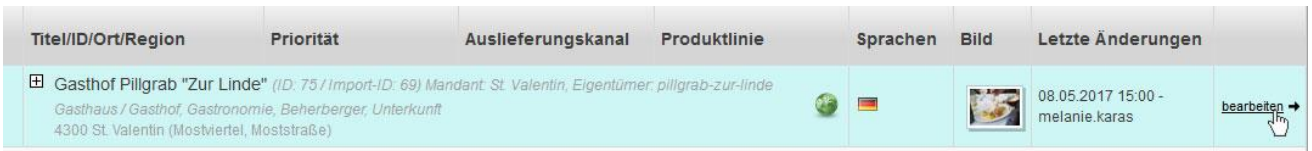

Bei Klick auf den Titel eines Stammes oder den Button "bearbeiten" in der ganz rechten Spalte gelangen Sie zur Bearbeitungsmaske des jeweiligen Stammes.

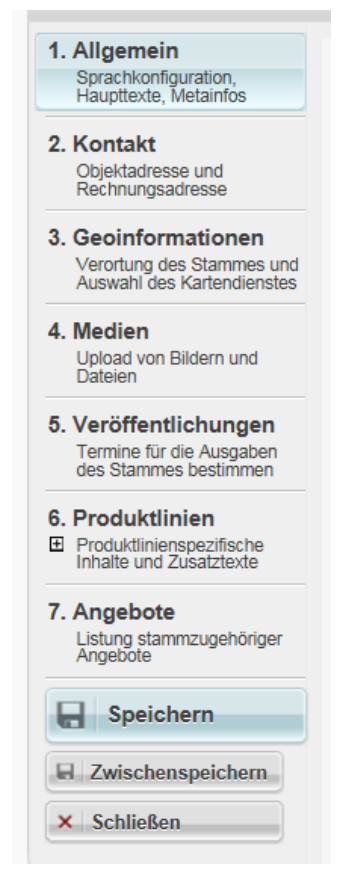

Wenn Sie einen Stamm zur Bearbeitung öffnen, landen Sie immer zuerst im obersten Reiter "1. Allgemein". Auf der linken Seite finden Sie außerdem die weiteren Reiter "2. Kontakt", "3. Geoinformationen", "4. Medien", "5. Veröffentlichungen", "6. Produktlinien" und "7. Angebote".

Unterhalb der Reiter finden Sie die Schaltflächen "Speichern", "Zwischenspeichern" und "Schließen", die folgende Funktionen haben:

#### \_ **Speichern**

Bei Klick auf diese Schaltfläche werden die letzten Änderungen im Stamm gespeichert und der Stamm wird geschlossen.

#### \_ **Zwischenspeichern**

Bei Klick auf diese Schaltfläche werden die letzten Änderungen im Stamm zwischengespeichert und Sie können weiter arbeiten – der Stamm bleibt geöffnet.

Tipp: Wenn Sie Änderungen in mehreren Navigationspunkten vornehmen, müssen Sie diese nicht immer Zwischenspeichern, bevor Sie in einen anderen Reiter wechseln. Die Änderungen bleiben erhalten und es reicht, wenn Sie nach Ende der Bearbeitung die gesamten Änderungen mit Klick auf die Schaltfläche Speichern (bzw. Zwischenspeichern) übernehmen.

#### \_ **Schließen**

Bei Klick auf diese Schaltfläche wird der Stamm ohne Speichern der letzten Änderungen geschlossen.

### <span id="page-19-1"></span>**4.3.1. 1. Allgemein**

Hier können Sie die folgenden Daten für den jeweiligen Betrieb bzw. Ihren Gemeindeeintrag bearbeiten:

#### \_ **Sprachen**

Sämtliche Datensätze können auch in Fremdsprachen gepflegt werden. Nähere Informationen zur Pflege von Fremdsprachen erhalten Sie unter [4.4](#page-33-2)*. [Fremdsprachen](#page-33-2)* auf Seite [34.](#page-33-2)

#### \_ **Titel**

= Name des Datensatzes.

#### **ACHTUNG: Sollten Sie hier etwas ändern, bitte unbedingt auch den Titel unter 6. Produktlinien im Tab "Alternativtexte" prüfen und gegebenenfalls ändern bzw. löschen. Details zur Wartung siehe Kapitel** *[4.3.6](#page-28-1) [6. Produktlinien](#page-28-1)* **auf Seite [29.](#page-28-1)**

Zur Erklärung: Bei jedem Betrieb gibt es die Möglichkeit, einen allgemeinen bzw. einen Betriebsart-spezifischen Titel zu vergeben. Dies ist dann sinnvoll, wenn ein Betrieb 2 verschiedenen Betriebsarten (Produktlinien) angehört, z.B. weil er sowohl Unterkunft als auch Gastronomiebetrieb ist und im Web unterschiedliche Texte zur Unterkunft bzw. zur Gastronomie dargestellt werden sollen. Hier wird im Reiter "Allgemein" der allgemein gültige Betriebsname des Hauses gepflegt. Zusätzlich muss der Titel auch unter 6. Produktlinien bei den Alternativtexten zum Betrieb angepasst (oder bei gleichlautendem Namen rausgelöscht) werden. **Wenn der Betrieb nur einer Betriebsart entspricht (der Betrieb ist z.B. "nur" Gastro), können die Informationen im Bereich der Alternativtexte leer bleiben – sind keine Alternativtexte eingetragen, werden automatisch die Informationen aus 1. Allgemein für die diversen Webportale verwendet.** 

#### \_ **Langbeschreibung**

Hier tragen Sie bitte einen aussagekräftigen Beschreibungstext über Ihre Gemeinde bzw. den jeweiligen Betrieb ein.

**ACHTUNG:** Hier verhält es sich gleichermaßen wie bei Titel. Sollten Sie hier etwas ändern, bitte unbedingt auch die Langbeschreibung unter 6. Produktlinien im Tab "Alternativtexte" prüfen und gegebenenfalls ändern bzw. löschen. Details zur Wartung siehe Kapitel *[4.3.6](#page-28-1) [6.](#page-28-1)  [Produktlinien](#page-28-1)* auf Seite [29.](#page-28-1)

#### \_ **Produktlinienauswahl**

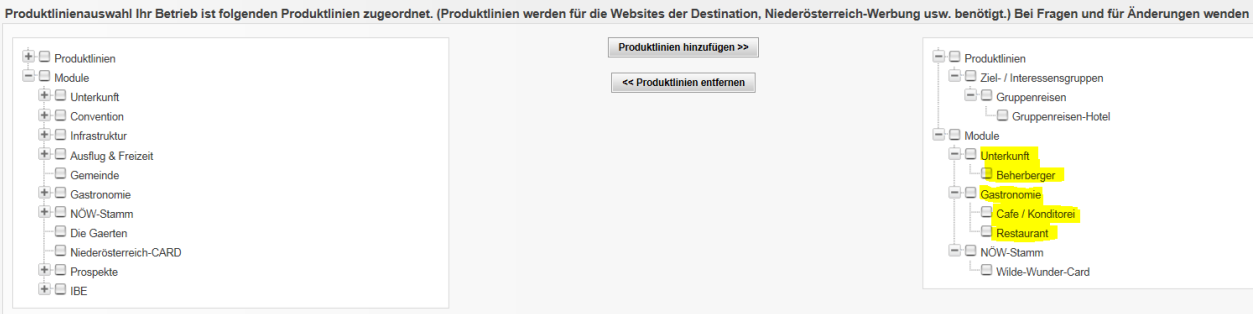

Mit den sogenannten "Produktlinien" wird die Art des Betriebes definiert. In der linken Spalte sehen Sie alle verfügbaren Produktlinien, in der rechten Spalte sehen Sie, welchen dieser Produktlinien der jeweilige Stamm zugeordnet ist. Der Stamm im Screenshot oben ist beispielsweise als Beherberger und Cafe/Konditorei und Restaurant angelegt.

Die Produktlinien werden für die Websites von Mostviertel Tourismus, der Niederösterreich Werbung usw. benötigt und dienen als wichtige Information für den Gast. Daher müssen alle Stämme immer bei den entsprechenden Produktlinien zugeordnet sein! Die Zuordnung ist bei bestehenden Stämmen im Normalfall bereits von der Destination erfolgt. Bitte prüfen Sie diese jedoch auf Korrektheit!

**ACHTUNG:** Sollten Sie Fragen zur Zuordnung von Produktlinien haben, welche fehlen oder falsch zugeordnet sein, bitte informieren Sie Ihren Ansprechpartner bei Mostviertel Tourismus. Wir warnen davor, selbstständig Produktlinien hinzuzufügen oder zu entfernen, da dies weitreichende Auswirkungen auf die Darstellung des Stammes auf der Website hat und wichtige Daten unwiederbringlich verloren gehen können.

#### **Je Betriebsart können folgende Produktlinien zugeordnet werden:**

- o **Unterkunfts-Stämme** sind im Normalfall richtigerweise den Produktlinien "**Unterkunft**" und "**Beherberger**" zugeordnet.
- o **Gastronomie-Stämme** sind im Normalfall richtigerweise der Produktlinie "Gastronomie" zugeordnet. Zusätzlich zur Produktlinie "Gastronomie" muss jeder Gastronomiebetrieb auch einer **Kategorie** zugeordnet sein (z.B. Restaurant, Heuriger,…). Folgende Kategorien stehen für Gastronomie-Stämme zur Auswahl:

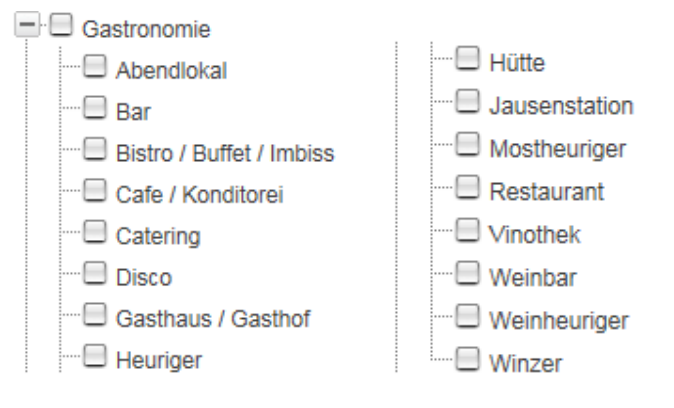

o **Ausflugsziel-Stämme** sind im Normalfall richtigerweise der Produktlinie "Ausflug & Freizeit" zugeordnet. Zusätzlich zur Produktlinie "Ausflug & Freizeit" muss jedes Ausflugsziel auch einer **Kategorie** zugeordnet sein (z.B. Schaugarten, Museum,…). Folgende Kategorien stehen für Ausflugsziel-Stämme zur Auswahl:

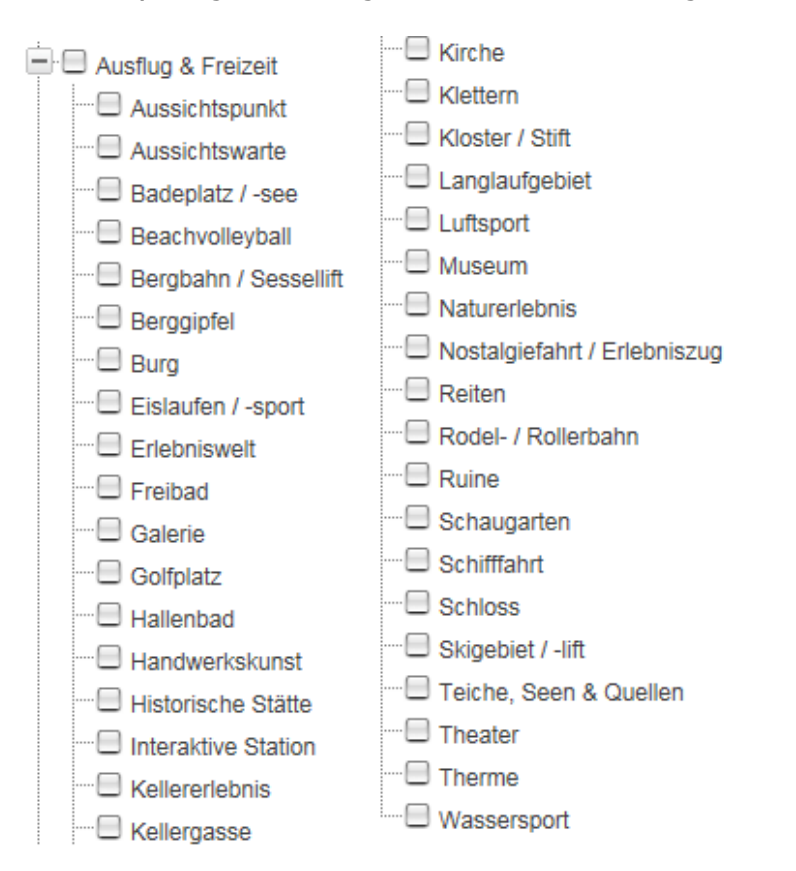

o **Infrastruktur-Stämme** sind im Normalfall richtigerweise der Produktlinie "Infrastruktur" zugeordnet. Zusätzlich zur Produktlinie "Infrastruktur" muss jede Infrastruktureinrichtung auch einer **Kategorie** zugeordnet sein (z.B. Radverleih, Tourismusinformation,…). Folgende Kategorien stehen für Infrastruktur-Stämme zur Auswahl:

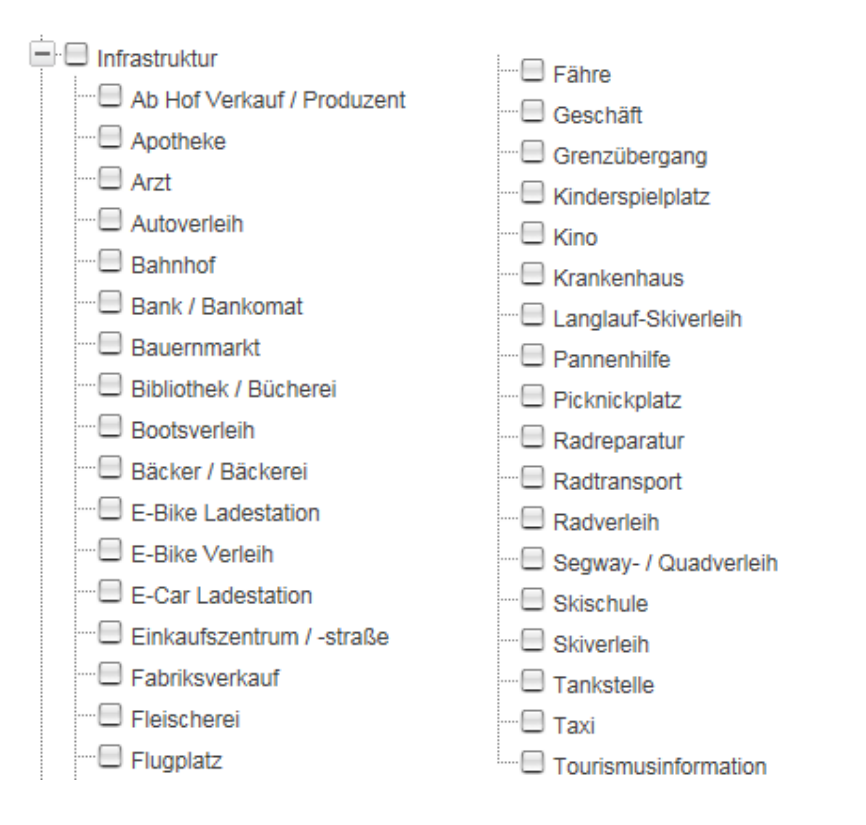

**Wichtiger Hinweis:** Sollte ein Betrieb keiner der oben angeführten Kategorien zuordenbar sein, dann wenden Sie sich bitte an Ihre Ansprechperson bei Mostviertel Tourismus (Kontakt siehe letzte Seite).

# <span id="page-23-0"></span>**4.3.2. 2. Kontakt**

Im zweiten Reiter "2. Kontakt" pflegen Sie die Kontaktdaten des zu bearbeitenden Betriebes/Stammes. Hier werden links die allgemeinen Kontaktdaten eingetragen, welche im Webauftritt dargestellt werden und vor allem für die Gäste relevant sind. Rechts können Sie die "Rechnungs-/Verwaltungsadresse" eintragen, welche jene Kontaktdaten enthält, die vorrangig für die Destination relevant sind, z.B. zur Kontaktaufnahme mit dem Betrieb.

#### **Folgende Dinge müssen bei der Pflege der Kontaktdaten beachtet werden:**

\_ **Ort**

Wenn Sie beginnen, einen Ort in das Feld einzutippen, klappt sofort eine Auswahl an möglichen Orten auf. Auf dieser Auswahl basieren jegliche ortsbasierten Zuordnungen, Filtermöglichkeiten usw. in den verschiedensten Portalen Niederösterreichs. Daher wählen Sie den Ort bitte immer mit Klick auf den zutreffenden Ort in der Liste aus! Sollten Sie den Ort händisch eintippen und dieser kann aufgrund der Schreibweise nicht eindeutig zugeordnet werden, kann es zu Problemen auf den diversen Web-Portalen kommen.

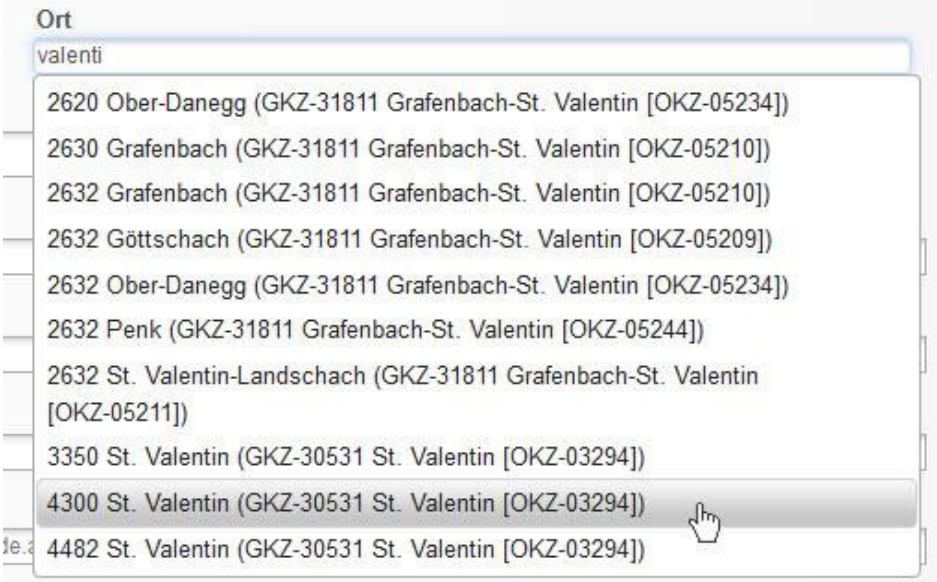

#### \_ **Telefon /Telefax**

Rufnummern müssen immer in folgendem Format eingetragen werden: +43 | Leerzeichen | Vorwahl *ohne Null!* | Leerzeichen | Nummer | ggf. Bindestrich + Durchwahl

Bsp. 1: +43 7482 20444-200 Bsp. 2: +43 664 8558891

**Telefon 1** 

+43 7482 20444

Bitte achten Sie auch auf Leerzeichen! Ein Leerzeichen am Ende der Nummer kann z.B. dazu führen, dass eine Speicherung der Daten nicht möglich ist.

#### \_ **Homepage**

Die URL Ihrer Website muss immer beginnend **mit "http://" eingetragen werden**. Auf den Web-Portalen wird das "http://" nicht angezeigt, es dient lediglich dazu, dass Ihre Webadresse bei Klick darauf korrekt aufgerufen werden kann.

#### \_ **Titel für Homepage**

Dieses Feld muss nicht gewartet werden.

### <span id="page-24-0"></span>**4.3.3. 3. Geoinformationen**

Die Geoinformationen dienen der **Verortung** des Stammes in den Kartengrafiken auf den diversen Web-Portalen. Standardmäßig ist die Verortung bereits richtig eingestellt, basierend auf den Kontaktdaten des Stammes. Sollte die Verortung nicht korrekt sein, können Sie diese entweder via Eintragung einer anderen Adresse oder bestimmten Koordinaten verändern. Alternativ dazu können Sie die Verortung manuell vornehmen, indem Sie den roten Standort-Pin mit der Maus an die richtige Position ziehen.

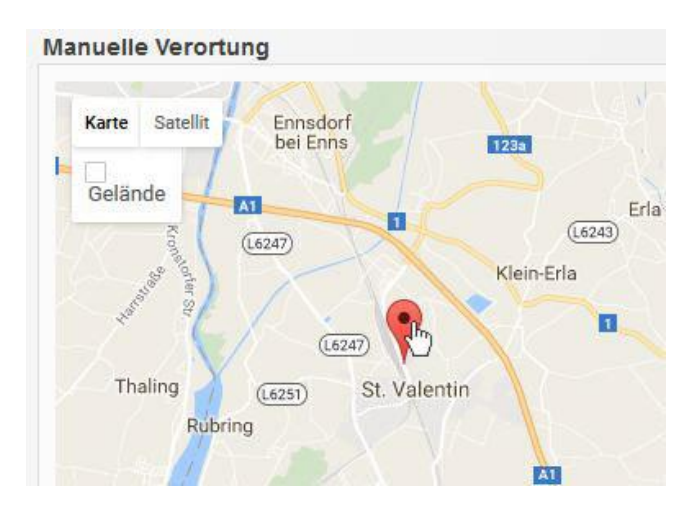

Die hinterlegte **Regionsauswahl** dient Ihnen hier im Reiter Geoinformationen nur zur Information. Bei Fragen oder Änderungen diesbezüglich wenden Sie sich bitte an Ihre Ansprechperson bei Mostviertel Tourismus (Kontakt siehe letzte Seite)!

Zusätzlich können Sie für Betriebe auch **Lage**-Merkmale und **Entfernungsangaben** pflegen. Es muss zuerst das Häkchen gesetzt werden, damit die Entfernung angegeben werden kann.

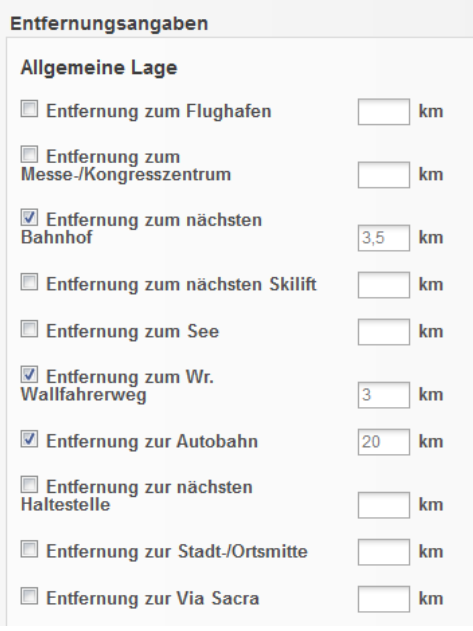

Benutzerhandbuch für Gemeinden

### <span id="page-25-0"></span>**4.3.4. 4. Medien**

Im Reiter "Medien" verwalten Sie die Bilder des jeweiligen Stammes, welche essentiell für die Darstellung in den diversen Web-Portalen sind!

#### Unterkunft RelaxResort Kothmühle

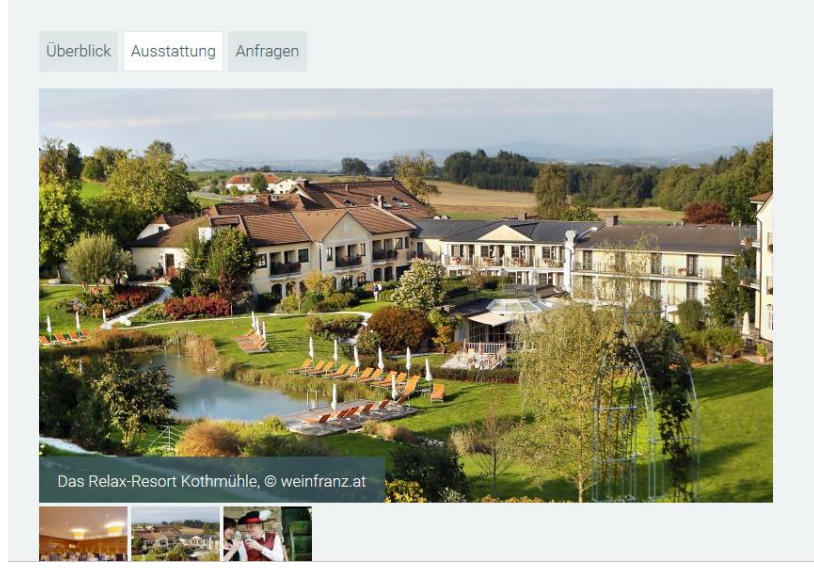

#### **Bilder hochladen:**

#### 4. Medien

Verwalten Sie hier die Bilder Ihres Betriebes.

■ Hiermit sichere ich zu, dass ich im Besitz der übertragbaren Nutzungsrechte an sämtlichen Bildern und Videos bin und räume der Niederösterreich Werbung, den niederösterreichischen Toursimusdestinationen und deren Partnerunternehmen an diesen Daten das nicht ausschließliche, übertragbare, örtlich und inhaltlich unbeschränkte Nutzungsrecht zum Zweck der Bewerbung des Betriebes ein. Setzen Sie dieses Häkchen, um Bilder hochzuladen.

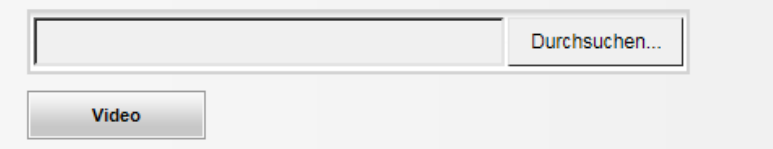

Um neue Bilder hochladen zu können, müssen Sie im ersten Schritt bestätigen, dass Sie über das Recht verfügen, die gewünschten Dateien zu veröffentlichen. Erst nachdem Sie ein Häkchen in dieser Checkbox gesetzt haben, erscheint darunter der Button "Durchsuchen". Mit Klick auf diesen Button können Sie von Ihrem Computer/Wechseldatenträger gespeicherte Bilder zum Hochladen auswählen.

#### **Empfohlenes Format für Bilder:**

**Bildformat: Querformat (Mindestgröße: 780 x 440 px) Bildgröße: 1 bis 2 MB Dateiformat: jpg**

Benutzerhandbuch für Gemeinden

#### **Video:**

Öffnen Sie dazu das gewünschte YouTube-Video und kopieren Sie den Link Ihres YouTube-Videos in das Feld bei "Youtube-URL".

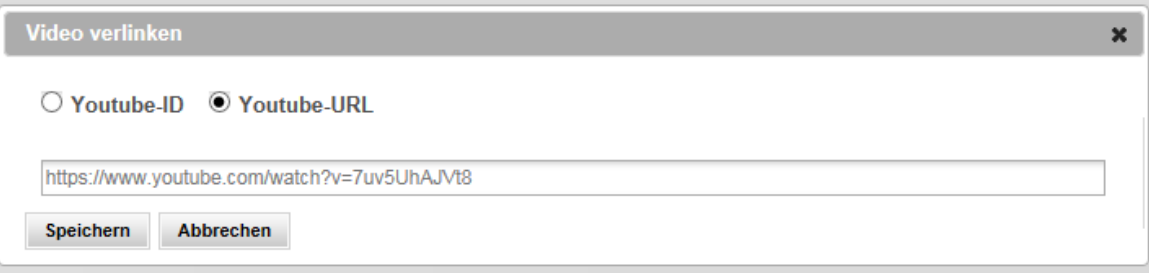

#### \_ **Medienpool:**

Hochgeladene Bilder gelangen in den sogenannten Medienpool – dort werden alle Bilder und Videos Ihres Betriebs gespeichert und verwaltet.

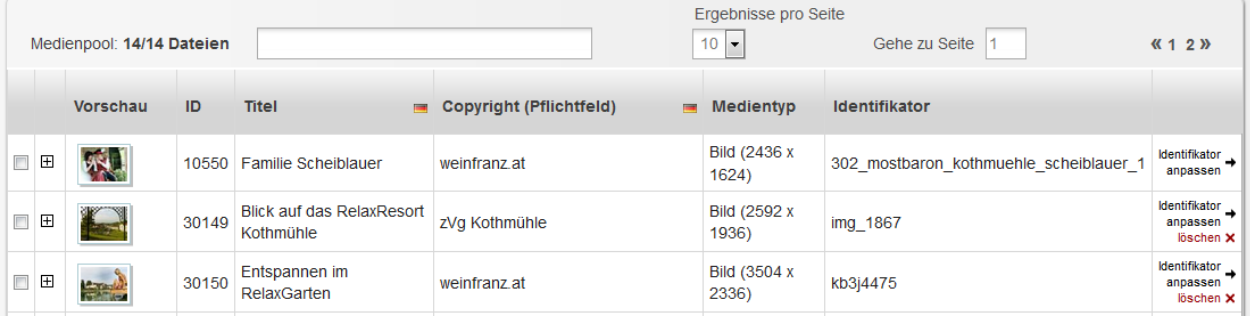

**WICHTIG:** Nachdem ein Bild oder ein Video hochgeladen wurde, landet es automatisch im Medienpool. Hier müssen Sie für das Bild zwei wichtige Dinge hinterlegen: Den **Bildtitel** und das **Copyright**! Dazu klicken Sie in der jeweiligen Spalte auf den Text, überschreiben diesen mit einem aussagekräftigen Titel bzw. dem korrekten Copyright und bestätigen die Änderung mit Klick auf das Häkchen darunter.

#### \_ **Zuordnung:**

Unterhalb des Medienpools sehen Sie, welche Fotos dem Stamm tatsächlich zugeordnet sind und damit auch auf den diversen Websites ausgespielt werden.

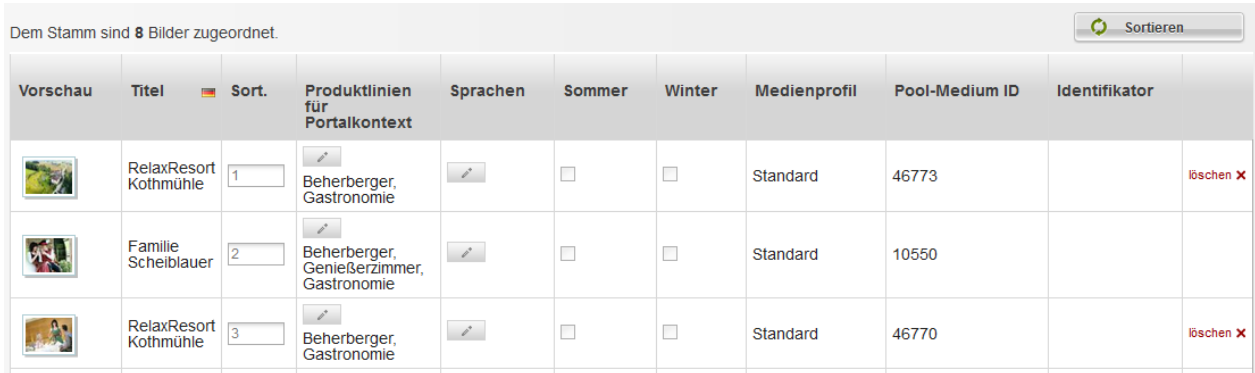

**WICHTIG: Erst wenn Bilder zugeordnet sind, scheinen diese auch auf den diversen Websites auf. Bilder, die neu hochgeladen wurden, werden auch automatisch gleich ganz unten bei den zugeordneten Bildern dargestellt.**

Sollten Sie Bilder aus dem Medienpool zuordnen wollen, gehen Sie wie folgt vor:

Benutzerhandbuch für Gemeinden

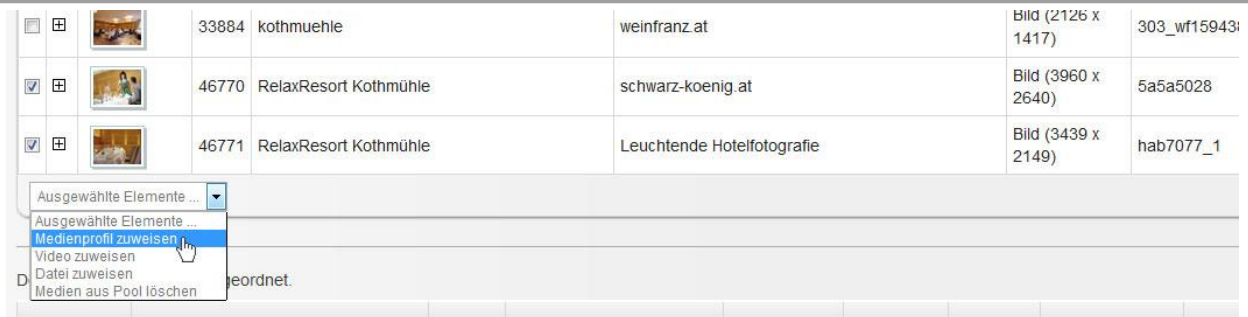

Markieren Sie die Fotos, welche Sie zuordnen wollen, mit einem Häkchen und wählen Sie im darunterliegenden Dropdown die Option "Medienprofil zuweisen". Es öffnet sich ein Fenster:

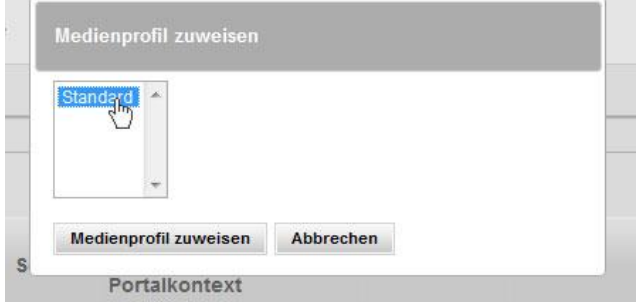

Klicken Sie auf "Standard" und wählen Sie zur Bestätigung den Button "Medienprofil zuweisen". Danach erscheint das Bild unter den zugeordneten Medien des Betriebes.

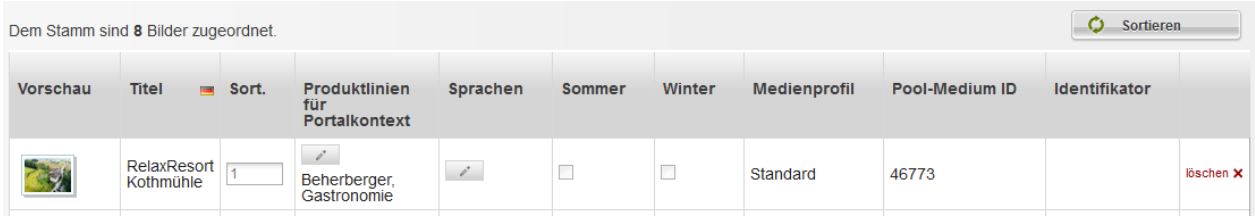

**Noch ein Tipp: Da sich die Darstellung von Beherbergern, Ausflugszielen oder Gastronomiebetrieben auf den Websites jeweils unterscheidet (siehe auch Darstellungsbeispiele** *unter [1. Wo werden die gewarteten Daten](#page-3-0) dargestellt?* **auf S. [4\)](#page-3-0), muss auch bei den Bildern die Ausspielung für die jeweilige Betriebsart hinterlegt werden.** 

Wenn der bearbeitete Betrieb z.B. sowohl Unterkunfts- als auch Gastronomiebetrieb ist, können Sie in der Spalte "Produktlinien für Portalkontext" definieren, in welchem Zusammenhang die jeweiligen Bilder ausgespielt werden sollen (z.B. können auch Bilder von der Gaststube nur der Produktlinie "Gastronomie" und Bilder vom Zimmer nur der Produktlinie "Beherberger" zugeordnet werden). Ist keine Zuordnung vorhanden (z.B. **weder Gastronomie oder Beherberger), so scheinen die Bilder nicht auf.**

In der Spalte "**Sort."** (**Sortierung**) können Sie je Bild eine Zahl (0, 1, 2, 3…) eintragen, welche die Reihung der Bilder in den diversen Web-Portalen definiert.

In den Spalten "Sommer" und "Winter" können Sie die gewarteten Bilder der Winter- bzw. Sommersaison zuordnen.

Bitte beachten Sie hier bei der Wartung: Je nach Jahreszeit werden in den Webprojekten zuerst die Sommer- bzw. die Winter-Bilder ausgespielt – **Bilder der anderen Jahreszeit werden ausgeblendet**. Ist weder Sommer noch Winter ausgewählt, werden die Bilder ganzjährig veröffentlicht. Saisonale Bilder werden stets vor Ganzjahresbildern gereiht. Bilder können mittels Nummerierung innerhalb der Jahreszeit sortiert werden. Das Bild mit der niedrigsten Nummer ist das Hauptbild.

In der letzten Spalte können Sie einzelne Bilder **löschen**, damit ist die Zuordnung

Benutzerhandbuch für Gemeinden

aufgehoben – das Bild scheint nicht mehr auf. Aus dem Medienpool können die Bilder erst gelöscht werden, wenn keine Zuordnung mehr vorhanden ist.

Die Informationen in den restlichen Spalten haben keine Relevanz und müssen daher nicht gepflegt werden.

### <span id="page-28-0"></span>**4.3.5. 5. Veröffentlichungen**

Im Reiter "5. Veröffentlichungen" sehen Sie, ob der Stamm veröffentlicht ist und wann dieser auf welcher Website (Auslieferungskanal) dargestellt wird. Die Daten in diesem Bereich dienen nur zu Ihrer Information und können von Ihnen nicht bearbeitet werden.

Bei Fragen oder Änderungen diesbezüglich wenden Sie sich bitte an Ihre Ansprechperson bei Mostviertel Tourismus (Kontakt siehe letzte Seite)!

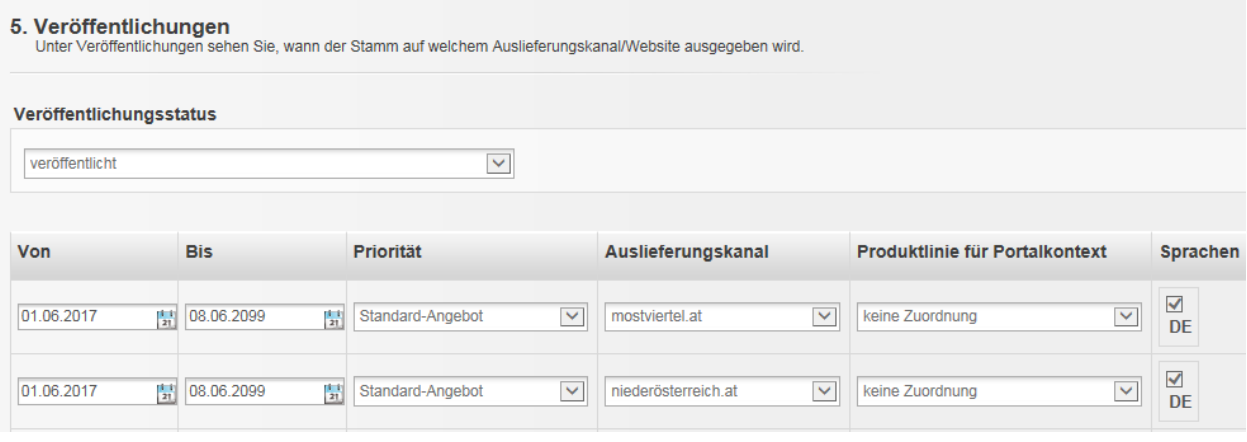

### <span id="page-28-1"></span>**4.3.6. 6. Produktlinien**

Im Reiter "6. Produktlinien" können Sie für die jeweilige Betriebsart spezifische Daten pflegen. Dazu müssen Sie links im Button "6. Produktlinien" vorerst die Produktlinie auswählen, die Sie bearbeiten möchten. Je nach Betriebsart stehen Ihnen verschiedene Produktlinien zur Verfügung:

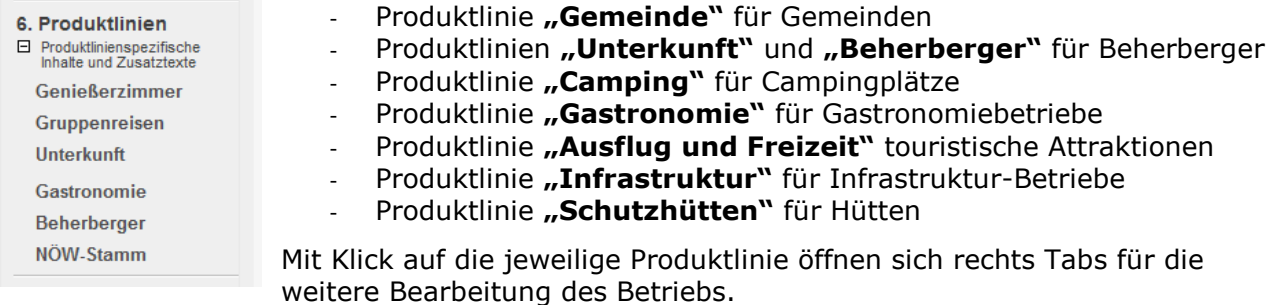

Eventuell sichtbare weitere Produktlinien können zur Information eingesehen, jedoch nicht bearbeitet werden. Diese Daten werden zentral von den Destinationen bzw. der Niederösterreich-Werbung gewartet:

- NÖW-Stamm
- **Gruppenreisen**
- Genießerzimmer
- Convention Bureau
- ….

Bei Fragen und Änderungen in diesen nicht bearbeitbaren Produktlinien wenden Sie sich bitte an Ihre Ansprechperson bei Mostviertel Tourismus (Kontakt siehe letzte Seite)!

### **4.3.6.1. Produktlinie "Gemeinde"**

<span id="page-29-0"></span>Hier haben Sie die Möglichkeit, spezifische Daten für Ihren Ortseintrag zu ergänzen. Unter [www.mostviertel.at/alle-orte](http://www.mostviertel.at/alle-orte) können Sie die Ortsdarstellung Ihrer Gemeinde einsehen. Siehe auch Darstellungsbeispiel in Kapitel *[1.1](#page-4-0) [Darstellungsbeispiel Gemeinde](#page-4-0)* auf Seite [5.](#page-4-0)

In der Produktlinie "Gemeinde" können folgende Informationen gewartet werden:

#### \_ **Alternativtexte**

Die Alternativtexte in der Produktlinie "Gemeinde" können, müssen aber nicht befüllt werden. Wenn Titel, Kurzbeschreibung und Langbeschreibung hier nicht befüllt werden, so werden in den diversen Web-Portalen automatisch Titel und Langbeschreibung aus dem Reiter "1. Allgemein" (siehe Wartungsanleitung unter *[4.3.1](#page-19-1) [1. Allgemein](#page-19-1)* ab Seite [20\)](#page-19-1) herangezogen und online ausgegeben.

#### \_ **Allgemein**

Hier können Sie allgemeine Informationen zu Ihrer Gemeinde bearbeiten, wie Höhenmeter, Einwohnerzahlen usw. (derzeit werden diese Daten nicht im Web-Auftritt Ihrer Gemeinde ausgespielt, allerdings könnte es zu einem späteren Zeitpunkt relevant sein). Außerdem befindet sich in diesem Tab die Qualitätsauszeichnung "Österreichisches Wandergütesiegel", welches nur von der Destination bearbeitet werden kann. Bei Fragen oder Änderungen diesbezüglich wenden Sie sich bitte an Ihre Ansprechperson bei Mostviertel Tourismus (Kontakt siehe letzte Seite)!

#### \_ **Öffnungszeiten Gemeindeamt**

Hier können Sie die Öffnungszeiten Ihres Gemeindeamtes eintragen. Bitte verwenden Sie entweder das Textfeld "Beschreibung Öffnungszeiten" ODER die Wartung nach Wochentagen.

#### \_ **Öffnungszeiten Infostelle**

Sofern Sie an Ihr Gemeindeamt eine Infostelle mit eigenen Öffnungszeiten angeschlossen haben, können Sie diese Öffnungszeiten hier separat eintragen.

### **4.3.6.2. Produktlinien "Unterkunft" und "Beherberger"**

<span id="page-29-1"></span>An dieser Stelle können spezifische Daten für die Darstellung einer Unterkunft gewartet werden, welche auch in den Webprojekten dargestellt werden.

Unter [www.mostviertel.at/alle-unterkuenfte](http://www.mostviertel.at/alle-unterkuenfte) können Sie die Darstellung von Beherbergern einsehen. Eine beispielhafte Darstellung finden Sie auch in dieser Dokumentation unter *[1.2](#page-5-0) [Darstellungsbeispiel](#page-5-0) Beherberger* auf Seite [6.](#page-5-0)

#### **Produktlinie "Unterkunft"**

#### \_ **Allgemein**

In diesem Tab sehen Sie, welche Betriebsart/en der jeweiligen Unterkunft zugeordnet sind (blau hinterlegt). Diese Daten werden von der Destination verwaltet. Bei Fragen oder Änderungen diesbezüglich wenden Sie sich bitte an Ihre Ansprechperson bei Mostviertel Tourismus (Kontakt siehe letzte Seite)!

#### \_ **Ausstattung**

In diesem Tab finden Sie diverse Ausstattungsmerkmale, die Sie durch Anhaken der Checkboxen links daneben auswählen können.

#### \_ **Zertifikate**

In diesem Tab sehen Sie, welche Zertifikate (=Qualitätsauszeichnungen) dem Betrieb zugeordnet sind (angehakte Checkboxen). Diese Daten werden von der Destination verwaltet. Bei Fragen oder Änderungen diesbezüglich wenden Sie sich bitte an Ihre

Ansprechperson bei Mostviertel Tourismus (Kontakt siehe letzte Seite)!

#### <span id="page-30-1"></span>**Produktlinie "Beherberger"**

#### \_ **Alternativtexte**

Die Alternativtexte in der Produktlinie "Beherberger" können, müssen aber nicht **befüllt werden.** Wenn Titel, Kurzbeschreibung und Langbeschreibung hier nicht befüllt werden, so werden in den diversen Web-Portalen automatisch Titel und Langbeschreibung aus dem Reiter "1. Allgemein" (siehe Wartungsanleitung unter [4.3.1](#page-19-1) [1. Allgemein](#page-19-1) auf Seite [20\)](#page-19-1) herangezogen und online ausgegeben.

#### **Einen alternativen Titel und eine alternative Kurz- bzw. Langbeschreibung einzugeben ist dann sinnvoll, wenn ein Betrieb z.B. gleichzeitig Beherberger und auch Gastronomiebetrieb ist und im Web für die jeweilige Betriebsart unterschiedliche Titel bzw. Texte dargestellt werden sollen.**

Ein Anwendungsbeispiel: Wenn der Betrieb seine Unterkunft und seinen Gastronomiebetrieb unter zwei verschiedenen Namen führt, z.B. unter "Cityhotel D&C" (=Unterkunftsname) und "Restaurant dasGOLD's" (=Name des Gastronomiebetriebes), dann müssen diese Betriebsart-spezifischen Namen im Reiter "6. Produktlinien" für jede Betriebsart (Produktlinie) einzeln angepasst werden. Auf der Website wird je nach Kontext im Bereich der Unterkünfte [\(www.mostviertel.at/alle-unterkuenfte\)](http://www.mostviertel.at/alle-unterkuenfte) der Titel "Cityhotel D&C" und im Bereich der Gastronomiebetriebe [\(www.mostviertel.at/alle-lokale\)](http://www.mostviertel.at/alle-lokale) der Titel "Restaurant dasGOLD's" ausgespielt. Im Reiter "1. Allgemein" kann der Titel übergreifend "Cityhotel D&C" genannt werden. Dieser wird dann im Normalfall nicht ausgespielt.

**Sollte dies nicht gewünscht sein oder sollte der zu bearbeitende Betrieb nur einer**  Betriebsart angehören (er ist "nur" Beherberger, z.B. eine Ferienwohnung), so **sollte der Alternativtext nicht ausgefüllt bzw. muss entfernt werden – es wird dann automatisch der Text verwendet, der unter 1. Allgemein eingegeben wurde.**

#### \_ **Allgemein**

Hier können Ab Hof erhältliche Produkte der Unterkunft eingetragen werden (derzeit werden diese Daten nicht im Web-Auftritt Ihrer Unterkünfte ausgespielt, allerdings könnte es zu einem späteren Zeitpunkt relevant sein).

#### \_ **Preise**

Unterkunftspreise werden aktuell ausschließlich von den Betrieben über das niederösterreichweite Online-Buchungssystem TOMAS dargestellt. Daher ist eine Wartung der Preise an dieser Stelle nicht zweckmäßig.

#### \_ **Kapazitäten**

Die Kapazitäten der Unterkunft werden auf den Websites der Destination und Niederösterreich aktuell noch nicht ausgespielt. Die Einbindung ist im Lauf des Jahres 2017 angedacht, daher kann die Einpflege gerne bereits erfolgen.

#### \_ **Zertifikate**

In diesem Tab sehen Sie, ob dem jeweiligen Unterkunftsbetrieb das Zertifikat "Qualitätspartner NÖ" zugeordnet ist (angehakte Checkbox). Diese Daten werden von der Destination verwaltet. Bei Fragen oder Änderungen diesbezüglich wenden Sie sich bitte an Ihre Ansprechperson bei Mostviertel Tourismus (Kontakt siehe letzte Seite)!

### **4.3.6.3. Produktlinie "Camping"**

<span id="page-30-0"></span>Für Campingplätze können spezifische Daten gewartet werden.

Unter [www.mostviertel.at/campingplaetze](http://www.mostviertel.at/campingplaetze) können Sie die derzeitige Darstellung von Campingplätzen einsehen. Ein Beispiel zur Darstellung von Campingplätzen finden Sie auch in dieser Dokumentation unter *[1.3](#page-7-0) [Darstellungsbeispiel Campingplatz](#page-7-0)* auf Seite [8.](#page-7-0)

Benutzerhandbuch für Gemeinden

Hinweis: Die Camping-spezifischen Daten werden auf den Websites der Destination und Niederösterreich aktuell noch nicht ausgespielt. Die Einbindung ist aber für das Jahr 2017 angedacht, daher kann die Einpflege gerne bereits erfolgen.

In der Produktlinie "Camping" können folgende Informationen gewartet werden:

#### \_ **Alternativtexte**

Die Alternativtexte der Produktlinie "Camping" verhalten sich genauso wie jene der [Produktlinie "Beherberger"](#page-30-1) – siehe Informationen zur Produktlinie "Beherberger" auf Seite [31.](#page-30-1)

#### \_ **Allgemein**

Hier können die Anzahl sowie Größe der Stellplätze und weitere allgemeine Informationen für den Campingbetrieb eingetragen werden.

#### \_ **Ausstattung**

Hier finden Sie diverse Ausstattungsmerkmale, die Sie durch Anhaken der Checkboxen links auswählen können, wenn sie für den jeweiligen Campingbetrieb zutreffen.

#### \_ **Beschreibungstexte**

Hier können Beschreibungstexte zu Standplätzen, Sanitäreinrichtungen uvm. eingetragen werden.

#### \_ **Öffnungszeiten**

Hier können Sie die Öffnungszeiten des Campingbetriebes eintragen. Bitte verwenden Sie entweder das Textfeld "Beschreibung Öffnungszeiten" ODER die Wartung nach Wochentagen.

#### \_ **Preisinformationen**

Hier können die aktuellen Preise für Wohnmobile, Zelte, Strom etc. eingetragen werden.

#### \_ **Zertifikate**

In diesem Tab sehen Sie, welche Camping-Zertifikate (=Qualitätsauszeichnungen) dem Betrieb zugeordnet sind (angehakte Checkboxen). Diese Daten werden von der Destination verwaltet. Bei Fragen oder Änderungen diesbezüglich wenden Sie sich bitte an Ihre Ansprechperson bei Mostviertel Tourismus (Kontakt siehe letzte Seite)!

### **4.3.6.4. Produktlinie "Gastronomie"**

<span id="page-31-0"></span>Für Gastronomiebetriebe können spezifische Daten gewartet werden, welche auch in den Webprojekten dargestellt werden.

Unter [www.mostviertel.at/alle-lokale](http://www.mostviertel.at/alle-lokale) können Sie die Darstellung von Gastronomiebetrieben einsehen. Eine beispielhafte Darstellung finden Sie auch in dieser Dokumentation unter *[1.4](#page-9-0) [Darstellungsbeispiel Gastronomiebetrieb](#page-9-0)* auf Seite [10.](#page-9-0)

In der Produktlinie "Gastronomie" können folgende Informationen gewartet werden:

#### \_ **Alternativtexte**

Die Alternativtexte der Produktlinie "Gastronomie" verhalten sich genauso wie jene der Produktlinie "Beherberger" – siehe Informationen zur *[Produktlinie "Beherberger"](#page-30-1)* auf Seite [31.](#page-30-1)

#### \_ **Allgemein**

Hier können die Anzahl der Sitzplätze des Lokals sowie Ab Hof erhältliche Produkte des Gastronomiebetriebes eingetragen werden.

#### \_ **Ausstattung**

In diesem Tab finden Sie diverse Ausstattungsmerkmale, die Sie durch Anhaken der Checkboxen links daneben auswählen können.

#### \_ **Öffnungszeiten**

Hier können Sie die Öffnungszeiten des Betriebes eintragen. Bitte verwenden Sie entweder das Textfeld "Beschreibung Öffnungszeiten" ODER die Wartung nach Wochentagen.

Benutzerhandbuch für Gemeinden

#### \_ **Zertifikate**

In diesem Tab sehen Sie, welche Zertifikate (=Qualitätsauszeichnungen) dem Betrieb zugeordnet sind (angehakte Checkboxen). Diese Daten werden von der Destination verwaltet. Bei Fragen oder Änderungen diesbezüglich wenden Sie sich bitte an Ihre Ansprechperson bei Mostviertel Tourismus (Kontakt siehe letzte Seite)!

### **4.3.6.5. Produktlinie "Ausflug & Freizeit"**

<span id="page-32-0"></span>Für Ausflugsziele und touristische Attraktionen können spezifische Daten gewartet werden, welche auch in den Webprojekten dargestellt werden.

Unter [www.mostviertel.at/alle-ausflugsziele](http://www.mostviertel.at/alle-ausflugsziele) können Sie die Darstellung von Ausflugszielen einsehen.

Eine beispielhafte Darstellung finden Sie auch in dieser Dokumentation unter *[1.5](#page-10-0) [Darstellungsbeispiel Ausflugsziel](#page-10-0)* auf Seite [11.](#page-10-0)

In der Produktlinie "Ausflug & Freizeit" können folgende Informationen gewartet werden:

#### \_ **Alternativtexte**

Die Alternativtexte der Produktlinie "Ausflugsziele" verhalten sich genauso wie jene der [Produktlinie "Beherberger"](#page-30-1) – siehe Informationen zur Produktlinie "Beherberger" auf Seite [31.](#page-30-1)

#### \_ **Preise**

Hier können die aktuellen Eintrittspreise des Ausflugsziels gewartet werden.

#### \_ **Ausstattung**

In diesem Tab finden Sie diverse Merkmale, die Sie durch Anhaken der Checkboxen links daneben auswählen können.

#### \_ **Zertifikate**

In diesem Tab sehen Sie, welche Zertifikate (=Qualitätsauszeichnungen) dem Betrieb zugeordnet sind (angehakte Checkboxen). Diese Daten werden von der Destination verwaltet. Bei Fragen oder Änderungen diesbezüglich wenden Sie sich bitte an Ihre Ansprechperson bei Mostviertel Tourismus (Kontakt siehe letzte Seite)!

#### \_ **Öffnungszeiten**

Hier können Sie die Öffnungszeiten des Betriebes eintragen. Bitte verwenden Sie entweder das Textfeld "Beschreibung Öffnungszeiten" ODER die Wartung nach Wochentagen.

### **4.3.6.6.** Produktlinie "Infrastruktur"

<span id="page-32-1"></span>Für Infrastruktureinrichtungen können spezifische Daten gewartet werden, welche auch in den Webprojekten dargestellt werden. Unter [www.mostviertel.at/infrastruktur](http://www.mostviertel.at/infrastruktur) können Sie die Darstellung von Infrastruktureinrichtungen einsehen. Eine beispielhafte Darstellung finden Sie auch in dieser Dokumentation unter *[1.6](#page-11-0) [Darstellungsbeispiel Infrastruktur](#page-11-0)* auf Seite [12.](#page-11-0)

In der Produktlinie "Infrastruktur" können folgende Informationen gewartet werden:

#### \_ **Alternativtexte**

Die Alternativtexte der Produktlinie "Ausflugsziele" verhalten sich genauso wie jene der [Produktlinie "Beherberger"](#page-30-1) – siehe Informationen zur Produktlinie "Beherberger" auf Seite [31.](#page-30-1)

#### \_ **Zertifikate**

In diesem Tab sehen Sie, ob der jeweiligen Infrastruktureinrichtung das Zertifikat "Qualitätspartner NÖ" zugeordnet ist (angehakte Checkbox). Diese Daten werden von der Destination verwaltet. Bei Fragen oder Änderungen diesbezüglich wenden Sie sich bitte an Ihre Ansprechperson bei Mostviertel Tourismus (Kontakt siehe letzte Seite)!

#### \_ **Öffnungszeiten**

Hier können Sie die Öffnungszeiten der Infrastruktureinrichtung eintragen. Bitte verwenden Sie entweder das Textfeld "Beschreibung Öffnungszeiten" ODER die Wartung nach Wochentagen.

### **4.3.6.7. Weitere Produktlinien**

<span id="page-33-0"></span>Etwaige weitere Produktlinien können Sie ggf. nur einsehen aber nicht bearbeiten – bei Fragen oder Änderungen diesbezüglich wenden Sie sich bitte an Ihre Ansprechperson bei Mostviertel Tourismus (Kontakt siehe letzte Seite)!

### <span id="page-33-1"></span>**4.3.7. 7. Angebote**

Der Reiter "Angebote" dient nur informativen Zwecken und kann nicht bearbeitet werden.

### <span id="page-33-2"></span>**4.4. Fremdsprachen einpflegen**

Neben der Veröffentlichung auf den deutschsprachigen Portalen, gibt es auch die Möglichkeit, Stämme in Fremdsprachen zu veröffentlichen.

Mostviertel Tourismus bietet Usern unter [www.mostviertel.at/en](http://www.mostviertel.at/en) eine englische Website.

Die Niederösterreich-Werbung betreibt fremdsprachige Portale in Englisch [\(www.lower-austria.info\)](http://www.lower-austria.info/), Tschechisch [\(www.dolni-rakousko.info\)](http://www.dolni-rakousko.info/), Ungarisch [\(www.also-ausztria.info\)](http://www.also-ausztria.info/), Slowakisch [\(www.dolne-rakusko.info\)](http://www.dolne-rakusko.info/) und Polnisch [\(www.dolna-austria.info\)](http://www.dolna-austria.info/).

**Tipp: Sofern Sie keine eigenen Daten in den Fremdsprachen pflegen, werden die Daten der deutschen Sprachversion für die diversen fremdsprachigen Websites herangezogen.** 

**Wir empfehlen jedoch zumindest die Wartung der Fremdsprache Englisch, da diese auch auf den anderen Fremdsprachen-Websites (Ungarisch, Slowakisch…) dargestellt und international verstanden wird!**

#### **So funktioniert die Wartung von Fremdsprachen:**

Schritt 1: Um einen Stamm in einer anderen Sprache zu pflegen, muss ihm diese Sprachen erst einmal zugeordnet werden – dies erfolgt im Reiter "1. Allgemein" über den Bereich "Sprachen".

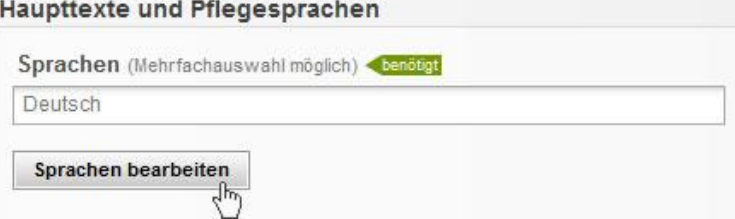

Klicken Sie auf den Button "Sprachen bearbeiten" – es öffnet sich ein Fenster:

Benutzerhandbuch für Gemeinden

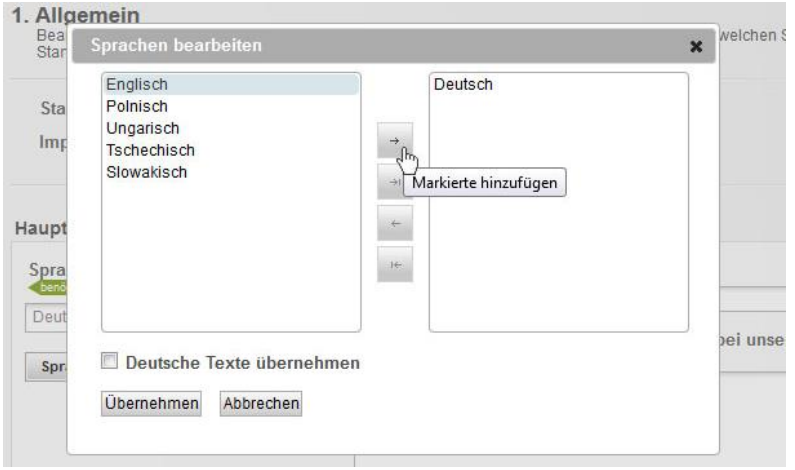

Hier wählen Sie die gewünschte Sprache links mit einem Klick darauf aus und mit dem Pfeil in der Mitte ganz oben (zeigt nach rechts) fügen Sie die ausgewählte Sprache in die rechte Spalte ein. Mit Klick auf den Button "Übernehmen" ist die Sprache für die Datenpflege hinzugefügt.

Vorerst sind für die neu hinzugefügte Sprache keine Texte hinterlegt. Wenn Sie im obigen Fenster bei "Deutsche Texte übernehmen" ein Hakerl setzen, werden die deutschen Texte für die Fremdsprache übernommen. Diese müssen Sie dann unbedingt überschreiben.

#### **WICHTIG: Bitte ordnen Sie Fremdsprachen wirklich nur dann zu, wenn Sie auch tatsächlich Texte in diesen Sprachen pflegen möchten. Der Betrieb scheint auch ohne Zuordnung der jeweiligen Fremdsprache in den diversen Fremdsprachen-Portalen auf – gegebenenfalls mit deutschen Texten. Hierzu ist keine Zuordnung der Sprache notwendig.**

Schritt 2: Nachdem Sie die neue Sprache im ersten Schritt für die Pflege hinzugefügt haben, stehen diese rechts oben im geöffneten Stamm zur Auswahl zur Verfügung – sowohl im Reiter "1. Allgemein" wie auch in allen anderen Reitern.

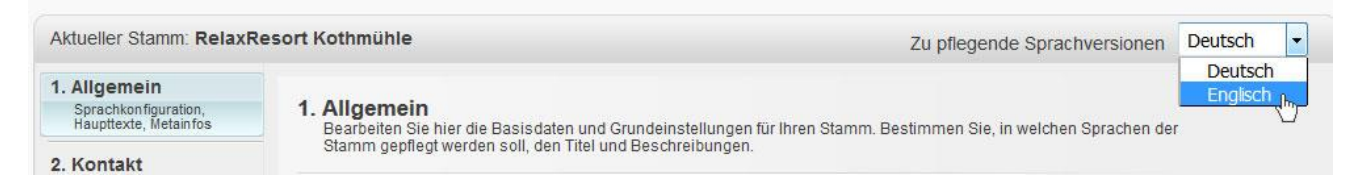

Nun können Sie über das Menü rechts oben immer auf die Sprache wechseln für die Sie gerade Texte, Bilder usw. pflegen möchten. Haben Sie auf die Fremdsprache umgestellt, so können Sie wie auch in der deutschen Variante mit dem Pflegen der Inhalte fortfahren.

# <span id="page-35-0"></span>**5.Neue Stämme anlegen**

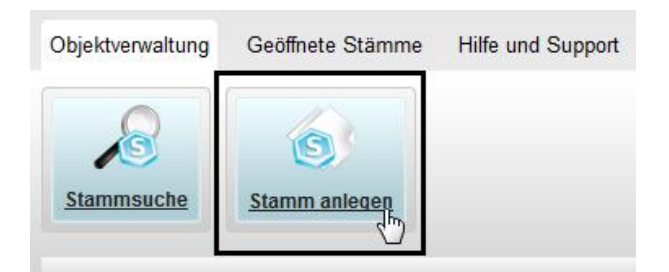

Wenn Sie einen neuen Stamm (Unterkunft, Gastronomiebetrieb, Ausflugsziel oder Infrastruktureinrichtung) anlegen wollen, klicken Sie in der Hauptnavigation auf die Schaltfläche "**Stamm anlegen**".

#### **WICHTIG: BITTE VERMEIDEN SIE DUBLETTEN!**

Bevor Sie einen neuen Stamm anlegen, vergewissern Sie sich immer zuerst über die Stammsuche, ob es den Stamm nicht bereits gibt. Es sollten keinesfalls zwei verschiedene Stämme mit derselben Adresse (Dubletten) im Datenmanager angelegt werden.

Wenn z.B. ein Ausflugsziel und ein Gastronomiebetrieb dieselbe Adresse haben (z.B. eine Unterkunft mit Café), dann wird nur ein Stamm benötigt und dieser den beiden Produktlinien "Unterkunft" sowie "Gastronomie" zugeordnet. Basisdaten, wie der Kontakt und die Geoinformationen, müssen dadurch nur einmal gepflegt werden – das erspart doppelte Wartungsarbeit und Fehler können vermieden werden.

**Sollten Sie Dubletten bemerken, so wenden Sie sich bitte an Ihre Ansprechperson bei Mostviertel Tourismus (Kontakt siehe letzte Seite)!** 

Wenn Sie einen Stamm neu anlegen, landen Sie im ersten Reiter "Allgemein". Wie die Bearbeitung von bestehenden Stämmen (siehe ab S. [20\)](#page-19-0) funktioniert auch das Pflegen der Daten bei neuen Stämmen. Gehen Sie hier Schritt für Schritt die einzelnen Reiter "1. Allgemein", "2. Kontakt", "3. Geoinformationen", "4. Medien", "5. Veröffentlichungen", "6. Produktlinien" und "7. Angebote" durch und befüllen Sie alle Daten so vollständig wie möglich.

### <span id="page-35-1"></span>**5.1. Produktlinienauswahl bei neuen Stämmen**

Beim Anlegen von neuen Stämmen ist die "Produktlinienauswahl" ein wesentlicher Faktor, da diese kennzeichnet, um welche Art von Betrieb es sich handelt (Beherberger, Gastronomie, Ausflugsziel, Infrastruktur).

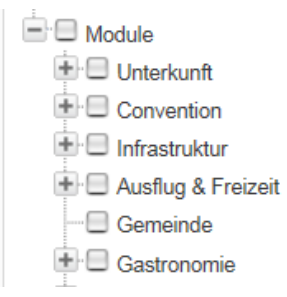

Wenn Sie einen Stamm neu anlegen, sind diesem vorerst keine **Produktlinien** zugeordnet. Dies erfolgt im Reiter "1.Allgemein" ganz unten im Bereich "Module".

#### Folgende Produktlinien können Sie für einen Stamm hinzufügen:

#### \_ **Unterkunft + Kategorie(n)**: □ Unterkunft  $\Box$  Beherberger  $\Box$  Camping <sup>....</sup>□ Genießerzimmer <sup>L...</sup>□ Schutzhütten \_ **Ausflug & Freizeit + Kategorie(n):** □ Ausflug & Freizeit - Aussichtspunkt ·□ Hallenbad Nostalgiefahrt / Erlebniszug Aussichtswarte **E** Handwerkskunst "□ Reiten <sup>...</sup>□ Badeplatz / -see <sup>-</sup>□ Historische Stätte Rodel- / Rollerbahn **Beachvolleyball** "<sup>□</sup> Interaktive Station  $\Box$  Ruine Bergbahn / Sessellift <sup>...</sup>□ Kellererlebnis <sup>...</sup>□ Schaugarten <sup>....</sup>□ Beragipfel <sup>.</sup>□ Kellergasse "□ Schifffahrt <sup>...</sup>□ Kirche <sup>....</sup>□ Betriebsbesichtigung  $\Box$  Schloss  $-\Box$  Bura <sup>...</sup>□ Klettern Skigebiet / -lift Eislaufen / -sport ·□ Kloster / Stift D Teiche, Seen & Quellen <sup>...</sup>□ Erlebniswelt "□ Langlaufgebiet "□ Theater <sup>....</sup>□ Freibad <sup>-</sup>□ Luftsport <sup>"</sup>□ Therme <sup>...</sup>□ Galerie **□** Museum "□ Tiererlebnis ·□ Golfplatz Naturerlebnis □ Wassersport \_ **Gastronomie + Kategorie(n):**  $\Box$  Disco  $\Box$  Gastronomia Gasthaus / Gasthof **D** Restaurant  $\Box$  Abendlokal ·□ Vinothek  $\Box$  Heuriger  $-\Box$  Bar <sup>...</sup>□ Weinbar  $\oplus$  Hütte <sup>....</sup> ⊟ Ristro / Ruffet / Imbiss Jausenstation <sup>...</sup>□ Weinheuriger <sup>...</sup>□ Cafe / Konditorei "□ Winzer Mostheuriger Catering \_ **Infrastruktur + Kategorie(n)**: $\Box$  Infrastruktur  $E-Car$  Ladestation Ab Hof Verkauf / Produzent Finkaufszentrum / -straße <sup>....</sup>□ Apotheke <sup>...</sup>□ Pannenhilfe "□ Fabriksverkauf  $\Box$  Arzt Picknickplatz <sup>...</sup>□ Fleischerei <sup>....</sup>□ Autoverleih <sup>...</sup>□ Radreparatur - Elugplatz —□ Bahnhof <sup>...</sup>□ Radtransport <sup>...</sup>□ Fähre <sup>....</sup>□ Bank / Bankomat <sup>...</sup>□ Radverleih <sup>..</sup>□ Geschäft <sup>...</sup>□ Bauernmarkt -<sup>-</sup> Segway- / Quadverleih <sup>....</sup>□ Grenzübergang <sup>....</sup>□ Bibliothek / Bücherei <sup>...</sup>□ Skischule <sup>...</sup>□ Kinderspielplatz <sup>...</sup>□ Rootsverleih <sup>...</sup>□ Skiverleih  $\Box$  Kino <sup>...</sup>□ Bäcker / Bäckerei <sup>...</sup>□ Tankstelle <sup>...</sup>□ Krankenhaus E-Bike Ladestation ∙□ Taxi

Langlauf-Skiverleih

<sup>...</sup>□ E-Bike Verleih

Tourismusinformation

Eine Produktlinie wird zugeordnet, indem Sie links bei der jeweiligen Zuordnung ein Häkchen setzen und dieses mittels des Pfeils nach rechts zuordnen.

a dalla comune della Polazio da Bolivia del Pio didalla Città con la Mosa dialecció del segundo del Moletto de

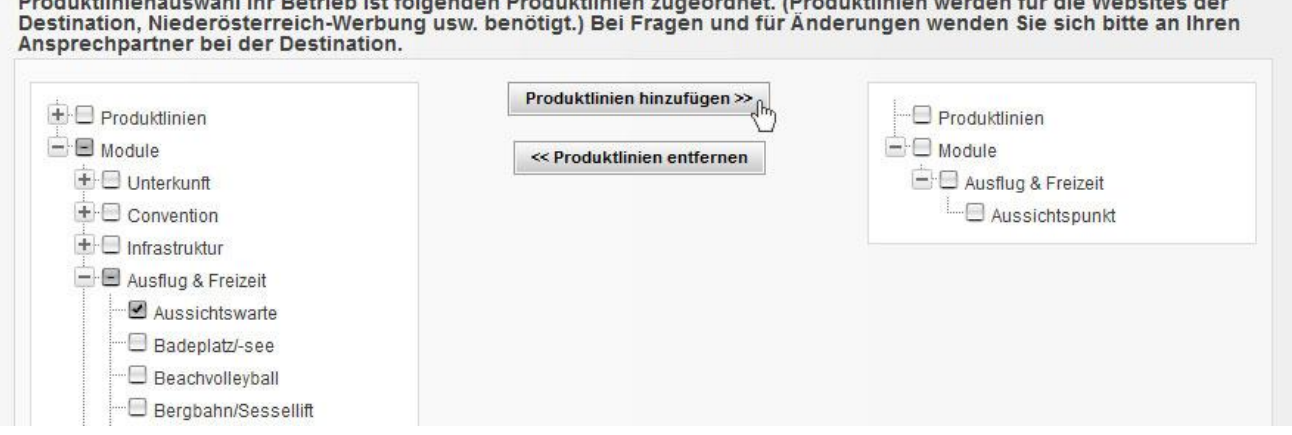

Alle anderen Produktlinien, die zur Auswahl stehen, können Sie nur sehen, aber nicht bearbeiten. Bei Fragen wenden Sie sich an Ihre Ansprechperson bei Mostviertel Tourismus (Kontakt siehe letzte Seite)!

Einem Stamm können auch mehrere Produktlinien hinzugefügt werden, z.B. weil der Stamm ein Hotel mit Restaurant ist – in dem Fall würde man dem Stamm hier sowohl die Produktlinie "Unterkunft"/"Beherberger" als auch "Gastronomie"/"Restaurant" hinzufügen. Möglichst nie sollten in so einem Fall zwei einzelne Stämme angelegt werden!

Je nachdem, welche Produktlinien (Module Unterkunft, Infrastruktur, Ausflug & Freizeit oder Gastronomie) zugeordnet wurden, stehen in weiterer Folge unter "6. Produktlinien" auch entsprechend betriebsart-spezifische detaillierte Wartungsmöglichkeiten zur Verfügung. Siehe auch *[4.3.6](#page-28-1) [6. Produktlinien](#page-28-1)* auf Seite [29.](#page-28-1)

### <span id="page-37-0"></span>**5.2. Veröffentlichung von neuen Stämmen**

Wenn Sie einen neuen Stamm anlegen und speichern, erhalten Sie folgende Meldung:

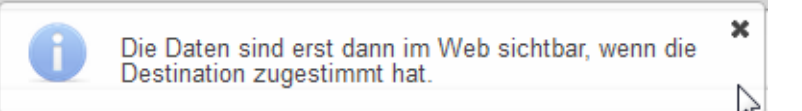

Das bedeutet, dass der neue Stamm nicht sofort online in den diversen Web-Portalen aufscheint. **Erst wenn ein neu angelegter Stamm von Mostviertel Tourismus freigegeben wurde, scheint dieser auch online in den diversen Webportalen auf!**

Mit dem Speichern des neuen Stammes geht auch eine automatische E-Mail-Verständigung an Mostviertel Tourismus mit der Info, dass ein neuer Stamm angelegt wurde. Gegebenenfalls werden von der Destination noch weitere Daten ergänzt (z.B. Zertifikate). Nach der Bearbeitung wird der Stamm von Mostviertel Tourismus veröffentlicht. Sie werden informiert, sobald der Stamm auf den diversen Websites online dargestellt wird.

# <span id="page-37-1"></span>**6.Betriebe/Stämme löschen**

**Ein Löschen von Betrieben ist nur seitens der Destination möglich.** Um Betriebe offline zu stellen oder gar zu löschen, wenden Sie sich bitte an Ihren Ansprechpartner bei Mostviertel Tourismus (Kontakt siehe letzte Seite).

# <span id="page-38-0"></span>**7.Benutzerdaten und Login-Bereich**

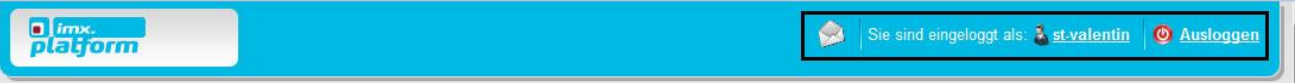

### <span id="page-38-1"></span>**7.1. Benutzer bearbeiten**

Im Login-Bereich rechts finden Sie einen Hinweis mit welchem **Benutzernamen** Sie angemeldet sind – im Beispiel oben "st-valentin" (normalerweise ist das der Name Ihrer Gemeinde). Bei Klick auf den Benutzernamen erscheint folgendes Fenster zur Bearbeitung Ihres Benutzers:

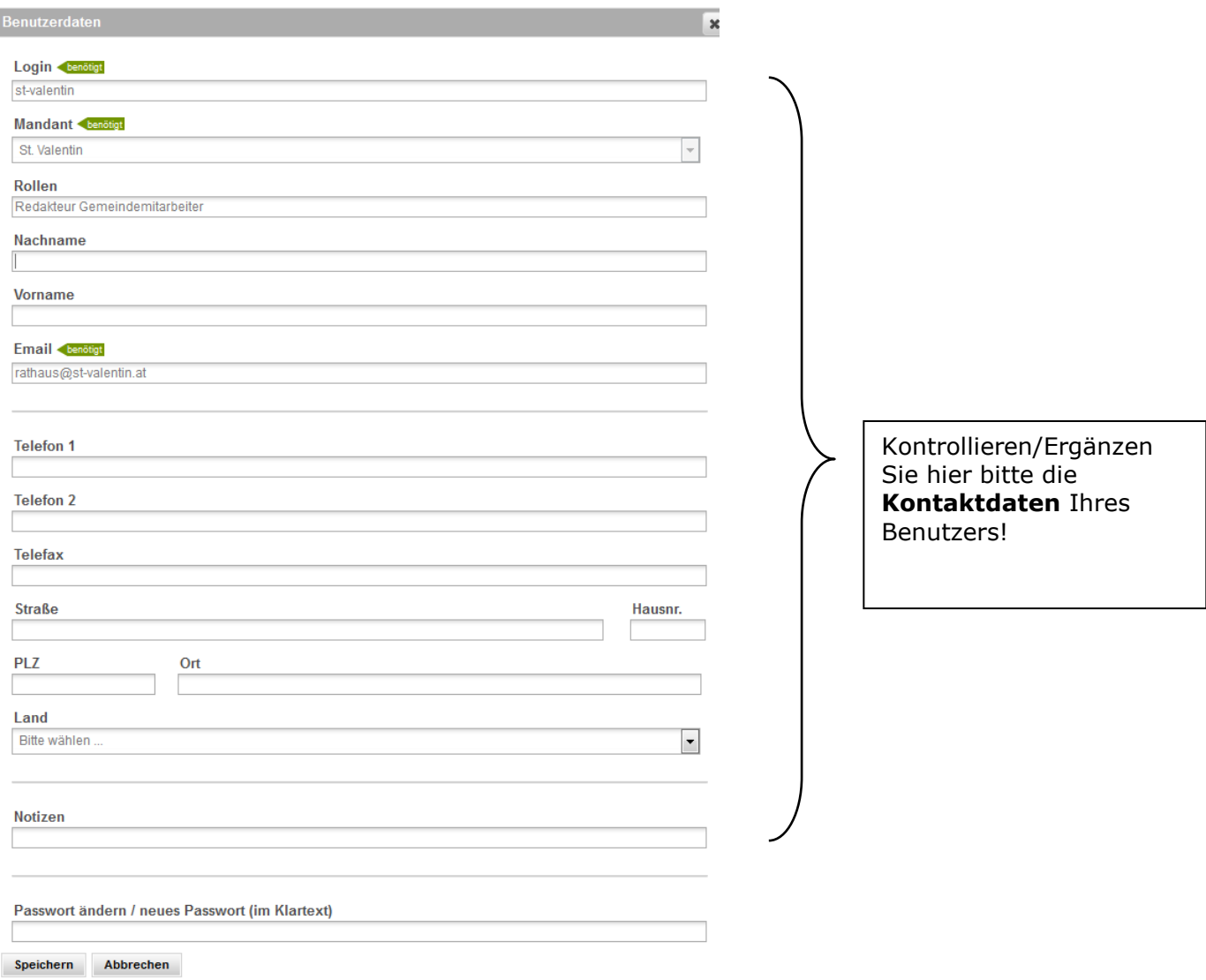

# <span id="page-38-2"></span>**7.2. Ausloggen**

Wenn Sie Ihre Bearbeitung abgeschlossen haben, reicht es, wenn Sie das geöffnete Fenster schließen – sie sind automatisch ausgeloggt.

Sie gelangen zurück auf die Übersichtsseite, über welche Sie in weiterer Folge z.B. in den Veranstaltungskalender Niederösterreich einsteigen können. Details zur Wartung des Veranstaltungskalenders finden Sie im nachfolgenden Kapitel *[8. EXKURS:](#page-39-0)  [Veranstaltungskalender Niederösterreich](#page-39-0)* auf Seite [40.](#page-39-0)

# <span id="page-39-0"></span>**8.EXKURS: Veranstaltungskalender Niederösterreich**

Zusätzlich zur Wartung von Betriebsdaten im Datenmanager haben Mostviertler Gemeinden auch die Möglichkeit, **kostenlos Veranstaltungen im Veranstaltungskalender Niederösterreich zu veröffentlichen**. Diese scheinen sodann in den Veranstaltungskalenden von Niederösterreich Werbung [\(www.veranstaltungen.niederoesterreich.at\)](http://www.veranstaltungen.niederoesterreich.at/) und Mostviertel Tourismus [\(www.veranstaltungen.mostviertel.at\)](http://www.veranstaltungen.mostviertel.at/) sowie auf diversen Partnerplattformen auf.

Es gibt 2 Varianten zur Wartung von Veranstaltungen im Veranstaltungskalender Niederösterreich:

**Wartung für Gemeinden mit RiS-Kommunal-Website (Gemdat):**

Sollten Sie die Veranstaltungen für Ihre Gemeinde-Website im System RiS-Kommunal von Gemdat pflegen, so können diese mit wenigen Klicks automatisiert in die Veranstaltungsdatenbank Niederösterreich importiert werden, sodass diese ohne zusätzliche Wartung auch in den obigen Veranstaltungskalenden aufscheinen. Sollten Sie diesbezüglich Fragen haben, wenden Sie sich bitte an Ihre Ansprechperson bei Gemdat!

 **Wartung für Gemeinden ohne RiS-Kommunal-Website:** Gemeinden ohne RiS-Kommunal-Website können ihre Veranstaltungen direkt in der Niederösterreichischen Veranstaltungsdatenbank warten.

#### **Zugangsdaten: Einstieg über die Zwischenoberfläche unter [www.datenmanager.info](http://www.datenmanager.info/)**

#### **E-Mail Adresse**:\_\_\_\_\_\_\_\_\_\_\_\_\_\_\_\_\_\_\_\_\_\_\_\_\_\_\_

(im Normalfall Ihre allgemeine Gemeinde E-Mail-Adresse (im Datenmanager bei Ihrer Gemeinde im Reiter "Kontakt" hinterlegt)

#### Passwort:

(selbes Passwort wie Ihr altes Datenmanager-Passwort)

Sollten Sie Fragen bzgl. Ihrer Zugangsdaten haben, wenden Sie sich bitte an Ihre Ansprechperson bei Mostviertel Tourismus (Kontakt siehe letzte Seite)!

**Zusätzlich gibt es für Gemeinden auch die Möglichkeit, die eingegebenen Veranstaltungen auf der eigenen Gemeinde-Website in Form eines eigenen Veranstaltungskalenders einzubinden. Nähere Informationen erhalten Sie bei Mostviertel Tourismus.**

### <span id="page-39-1"></span>**9.EXKURS: Online-Buchungssystem TOMAS**

TOMAS ist das Online-Buchungssystem in Niederösterreich und wird auf den zahlreichen Websites von Destinationen und Niederösterreich-Werbung zur Online-Buchung von Unterkünften verwendet.

Interessierte Unterkunftsbetriebe haben damit die Möglichkeit, ihre Zimmer online über die diversen Tourismus-Websites zu verkaufen. Die Informationen aus dem Datenmanager werden als Basis für die Betriebsdarstellung verwendet und mit den Zimmer-Preisen und -Kontingenten des TOMAS-Buchungssystems ergänzt.

Gerne können Sie Beherberger, welche an Online-Buchbarkeit interessiert sind, an Mostviertel Tourismus verweisen (Kontakt siehe letzte Seite). Selbstverständlich nehmen wir auch mit Interessenten Kontakt auf.

# <span id="page-40-0"></span>**10. Kontakt für Rückfragen**

#### **Für Fragen stehen wir Ihnen gerne jederzeit zur Verfügung!**

Sollten Sie Hilfe bei der Datenwartung benötigen oder andere Fragen auftauchen, zögern Sie nicht uns zu kontaktieren.

Wir freuen uns über Ihre Mithilfe zur bestmöglichen Präsentation des Mostviertels und seiner Leistungsträger für unsere Gäste!

#### **Mostviertel Tourismus GmbH**

Töpperschloss Neubruck Neubruck 2/10, 3283 Scheibbs

**Datenmanager und Veranstaltungskalender Niederösterreich Melanie Karas, MA +43 7482 204 44 [imx@mostviertel.at](mailto:imx@mostviertel.at)**

**Online-Buchungssystem TOMAS Christina Schrittwieser, BA +43 7482 204 44 [info@mostviertel.at](mailto:info@mostviertel.at)**